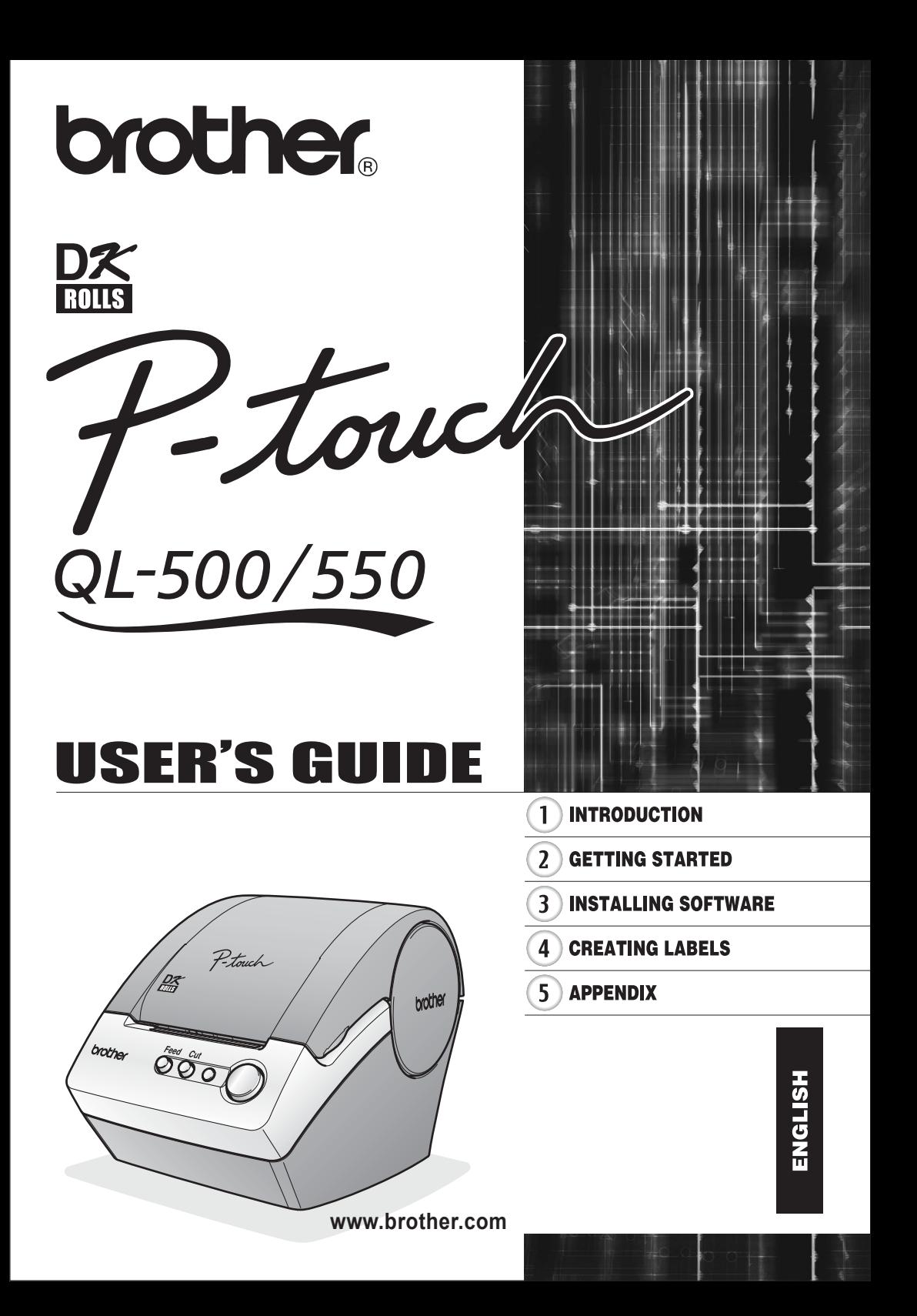

## **Contents**

<span id="page-2-0"></span>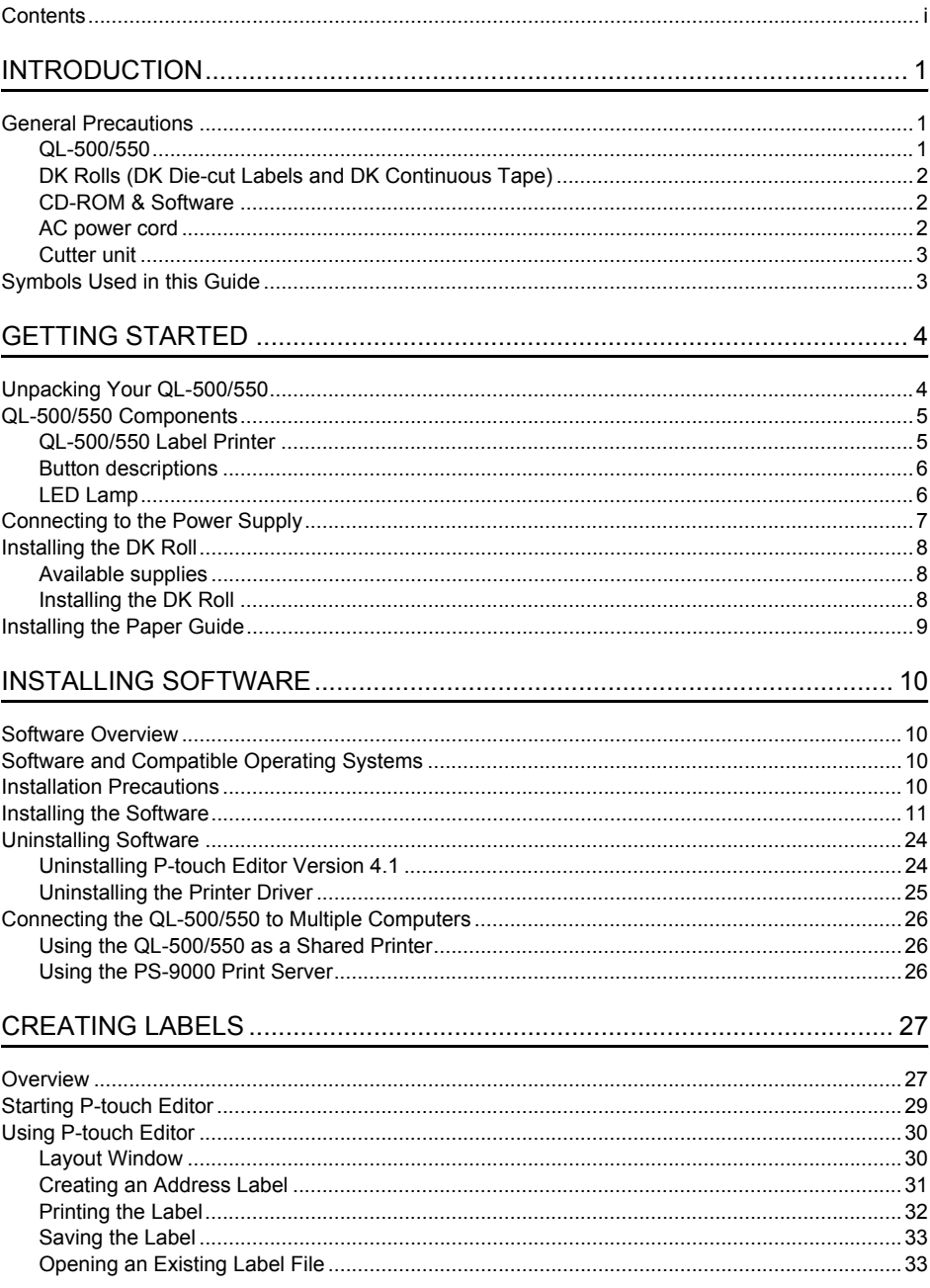

i

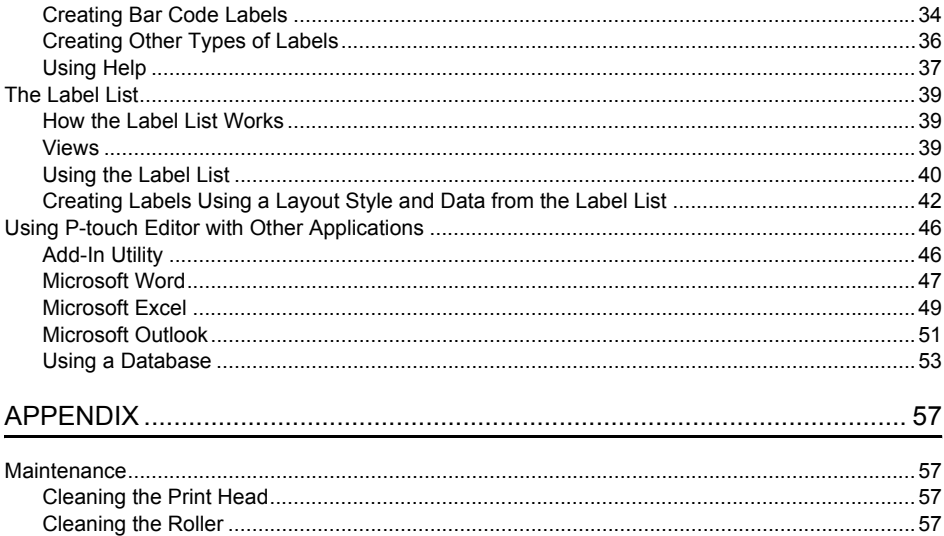

## <span id="page-4-0"></span>**INTRODUCTION**

Congratulations on purchasing the QL-500/550.

Your new QL-500/550 is a label printer that connects to your personal computer, enabling you to quickly and easily print professional custom labels that you have created on your personal computer using the label editing software provided.

We strongly recommend that you read this User's Guide carefully before using your QL-500/550, and then keep it nearby for future reference.

#### **Industry Canada Compliance Statement (Canada Only)**

This Class B digital apparatus complies with Canadian ICES-003.

## <span id="page-4-3"></span>**General Precautions**

#### <span id="page-4-2"></span><span id="page-4-1"></span>**QL-500/550**

- The QL-500/550 is a precision machine. Do not drop, hit or otherwise bang the QL-500/550.
- Do not grab and lift the QL-500/550 by the DK Roll compartment cover. The cover could come off and the QL-500/550 could fall and become damaged.
- The QL-500/550 may malfunction if left near a television, radio, etc. Do not use the QL-500/550 near any machine that can cause electromagnetic interference.
- Do not expose the QL-500/550 to direct sunlight.
- Do not place or store the QL-500/550 near heaters or other hot appliances, in any location exposed to extremely high or low temperatures, high humidity or dusty locations. Doing so could cause the machine to malfunction.
- Do not use paint thinner, benzene, alcohol or any other organic solvents to clean the QL-500/550. Doing so may cause damage to the surface finish. Use a soft, dry cloth to clean the dirty QL-500/550.
- Do not place any heavy objects or objects containing water on top of the QL-500/550. If water or any foreign object enters the QL-500/550, contact the retail outlet where the QL-500/550 was purchased or your local authorized service center. If you continue to use the QL-500/550 with water or a foreign object in the QL-500/550, the QL-500/550 may be damaged or personal injury could result.
- Do not touch the cutter. Personal injury could result. Take special care when changing the cutter unit.
- Do not insert any objects into or block the label output slot, or USB port.
- Do not place any metal parts near the print head. The print head becomes very hot during use and remains very hot immediately after use. Do not touch it directly with your hands.
- Use only the interface cable (USB cable) included with the QL-500/550.
- Use only genuine Brother accessories and supplies. Do not use any unauthorized accessories or supplies.
- When using the QL-500/550, place it on a stationary, level location.
- Use only the authorized power source for the QL-500/550.
- When not in use for an extended period, remove the DK Roll from the QL-500/550.
- Never disassemble the QL-500/550 or get it wet with water to avoid possible fire or electrical shock. Do not remove the power cord from nor insert it into the electrical outlet with wet hands. Doing so could cause an electrical shock or fire.
- Do not attempt to print labels while the DK Roll compartment cover is open.

1

 $\overline{a}$  $\overline{3}$ 

 $\overline{4}$ 

 $\overline{5}$ 

**ENGLISH** 

#### <span id="page-5-5"></span><span id="page-5-0"></span>**DK Rolls (DK Die-cut Labels and DK Continuous Tape)**

- Use only Brother DK Die-cut Labels or Brother DK Continuous Tapes with this machine. Do not use any DK Roll that does not have the  $p\mathcal{K}$  mark.
- If the label is attached to a wet, dirty, or oily surface, it may peel off easily. Before applying the label, clean the surface to which the label will be applied.
- Depending on the environmental conditions and the material, condition, roughness, and shape of the applying surface, part of the tape may not adhere properly or the label may peel off.
- In order to test the adhesive strength of the label or before using the label where safety is a particular concern, test the label by affixing a small piece of it to an inconspicuous area of the intended surface.
- If the label is used outdoors, ultraviolet rays, wind, and rain may cause the color of the label to fade and the ends of the label to peel off.
- Do not expose the DK Rolls to direct sunlight, high temperatures, high humidity, or dust. Store in a cool, dark place. Use the DK Rolls soon after opening the package.
- Scratching the printed surface of the label with your finger nails or metal objects, or touching the printed surface with hands dampened by water, sweat, or medicated cream, etc., can cause the color to change or fade.
- Do not apply labels to any persons, animals, or plants, or in public locations, or on another person's personal belongings without prior consent.
- Note that Brother does not assume responsibility for any damage, etc. arising from failure to follow the precautions listed.
- When peeling a DK Die-cut Label, some portion of the label may remain. Remove the remaining portion before attaching a new label.
- Do not drop the DK Roll, or damage to the DK Roll could result.
- Do not use CD/DVD labels in a slot loading CD/DVD player, for example a CD player in a car where the CD is slid into a slot in the CD player.
- Do not peel off the CD/DVD label once it is applied to the CD/DVD. A thin surface layer may come off, resulting in damage to the disk.
- When applying CD/DVD labels, use the applicator included with the CD/DVD label rolls. Do not use a disk if the labels are not properly applied. Doing so could cause damage to the CD/DVD player.
- Be sure follow the instructions in your CD/DVD player's instruction manual regarding applying CD/ DVD labels.
- User's shall take full responsibility for applying CD/DVD labels. Brother accepts no responsibility for any loss or damage of data caused by the inappropriate use of CD/DVD labels.
- Do not apply CD/DVD labels to CD/DVD disks designed for use with ink jet printers. Labels peel off of these disks easily, and using disks with peeled labels can result in loss or damage of data.
- Be careful when handling the DK Roll. Dropping the roll may break the spool and make it unusable.
- Some DK rolls use permanent adhesive for their labels. These labels cannot be neatly peeled off once attached.

#### <span id="page-5-4"></span><span id="page-5-1"></span>**CD-ROM & Software**

- Do not scratch the CD-ROM.
- Do not subject the CD-ROM to extremely high or extremely low temperatures.
- Do not put heavy objects on the CD-ROM or apply force to the CD-ROM.
- The software contained on the CD-ROM is meant for use with the QL-500/550 only. See License on CD for further details. This software may be installed on multiple personal computers for use at an office, etc.

#### <span id="page-5-3"></span><span id="page-5-2"></span>**AC power cord**

- Use only the AC power cord included with the QL-500/550.
- If the QL-500/550 will not be used for an extended period, remove the power supply cord from the electrical outlet.
- Always hold the plug when removing the power cord from or inserting it into the outlet. Pulling on the cord could cause a problem with the power cord.
- The standard electrical outlet shall be installed near the QL-500/550 and shall be easily accessible.

#### <span id="page-6-0"></span>**Cutter unit**

• To prevent injury from the broken cutter blade and unit, follow these points:

Close the top cover when operating the cutter unit. Don't apply excessive pressure to the cutter unit. When the cutter blade becomes dull, replace the existing cutter unit with a new one. If the cutter blade should break off, unplug the power cord from the electrical outlet and remove the cutter unit carefully with tweezers so you do not touch the blade.

• If a paper jam should occur due to a build up of adhesive on the paper guide surface, unplug the power cord from the electrical outlet and wipe away the adhesive buildup on the paper quide surface with a cloth dipped in ethanol or isopropyl (rubbing)alcohol. It is recommended that you clean the paper guide when replacing the cutter unit.

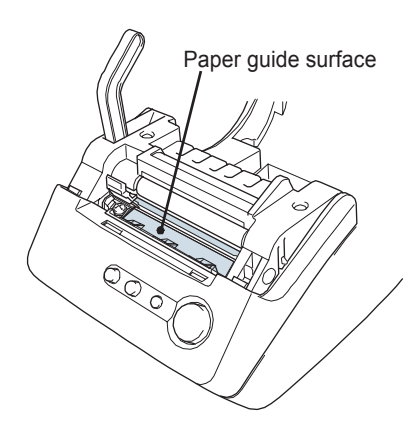

The average number of cuts is 5,000 or more depending on the operating environment. Dull cut, the inability to cut straight, or frequent paper jams may indicate that the cutter life is near the end. Replace the cutter if these conditions occur.

## **Symbols Used in this Guide**

<span id="page-6-1"></span>The following symbols are used throughout this guide to indicate additional information of varying degrees of importance.

- This symbol indicates information or directions that should be followed if ignored, the result may be damage, injury, or failed operations.
	- This symbol indicates information or directions that can help you better understand or use the QL-500/550 more efficiently.

## <span id="page-7-0"></span>**GETTING STARTED**

## **Unpacking Your QL-500/550**

<span id="page-7-1"></span>Check that the package contains the following before using your QL-500/550. If any item is missing or damaged, please contact the retail outlet where the QL-500/550 was purchased.

#### **P-touch QL-500/550**

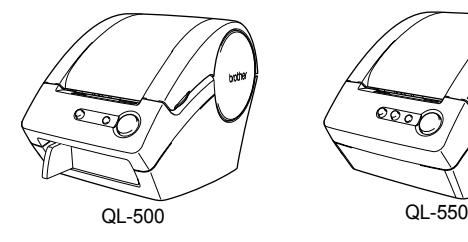

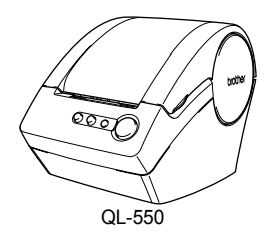

#### <span id="page-7-8"></span>**USB cable Quick Start Guide (English and Spanish)**

<span id="page-7-6"></span>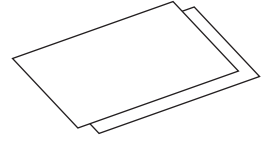

**CD-ROM DK Label & Tape Guide**

<span id="page-7-4"></span>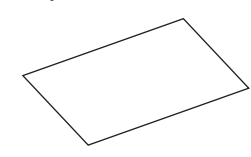

**Warranty Card**

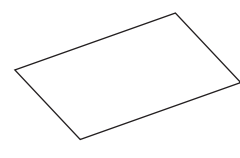

<span id="page-7-5"></span>**Paper guide**

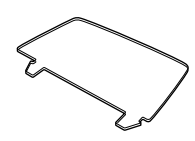

#### <span id="page-7-3"></span>**Cleaning Sheet**

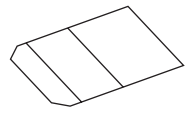

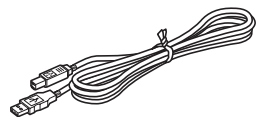

<span id="page-7-2"></span>

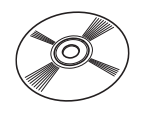

<span id="page-7-7"></span>**Starter roll**

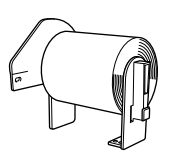

The QL-500 includes one starter roll of DK Die-cut Standard Address Labels (100 labels). The QL-550 includes one starter roll of DK Die-cut Standard Address Labels (100 labels), and one starter roll of DK Continuous Durable Paper Tape 2-3/7" (25 feet).

## <span id="page-8-1"></span><span id="page-8-0"></span>**QL-500/550 Label Printer QL-500 QL-550** DK Roll compartment cover DK Roll compartment cover FEED button CUT button LED lamp. దించ ON/OFF button If the DK Roll compartment cover is left open, dust will collect on the print head. Always close the cover. Power cord USB port  $\mathbf{1}$ **Do not connect the QL-500/550 to the USB port of your personal computer yet. Do not connect the QL-500/550 to your personal computer until**   $\overline{2}$

<span id="page-8-2"></span>**QL-500/550 Components**

**directed to do so when installing the printer driver. If the QL-500/550 is connected to a personal computer that does not have the printer driver software installed, the dialog box shown here will appear. Click [Cancel], remove the USB cable, and then install the printer driver software.**

**Refer to ["Installing the Software" on page 11.](#page-14-1)**

<span id="page-8-4"></span>**Front**

<span id="page-8-7"></span><span id="page-8-6"></span><span id="page-8-5"></span><span id="page-8-3"></span>FEED button LED lamp ON/OFF button CUT lever

**Back**

 $\Omega$ 

**QL-500/QL-550**

<span id="page-8-9"></span><span id="page-8-8"></span>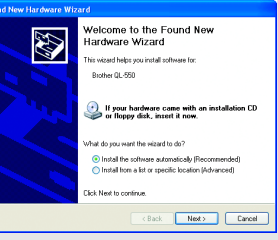

# ENGLISH

 $\overline{3}$ 

Δ

#### **GETTING STARTED**

#### <span id="page-9-0"></span>**Button descriptions**

The functions of the buttons on the QL-500/550 are described below.

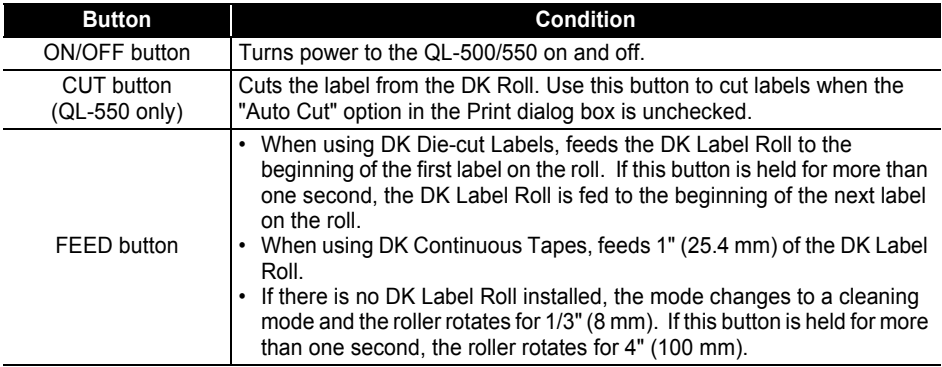

#### <span id="page-9-2"></span><span id="page-9-1"></span>**LED Lamp**

LED lamp on the QL-500/550 indicates the current operating condition.

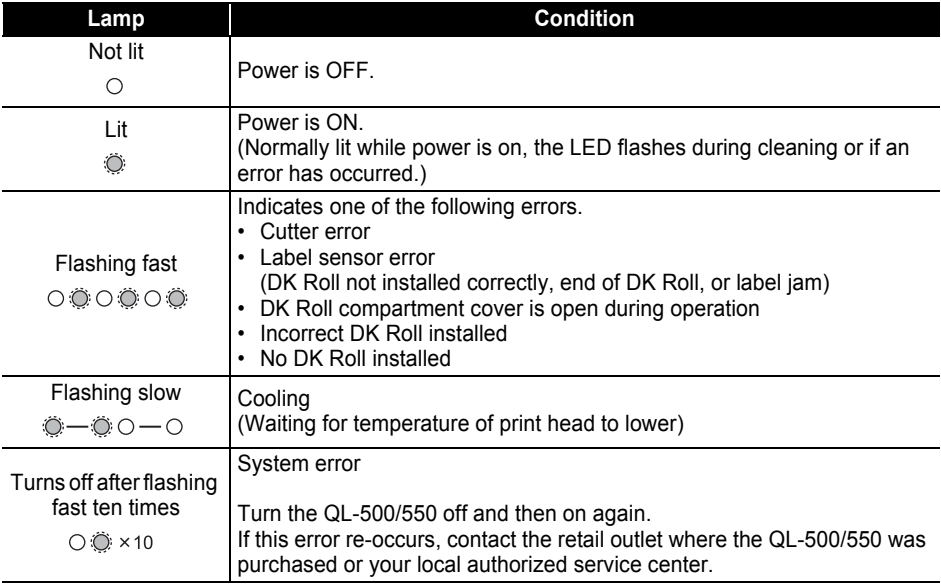

## <span id="page-10-1"></span>**Connecting to the Power Supply**

'n

**Redding to the Company of the Company of the Company of the Company of the Company of the Company of the Company of the Company of the Company of the Company of the Company of the Company of the Company of the Company of** 

#### <span id="page-10-0"></span>**1 Plug the power supply cord into a standard electrical outlet.**

- Check that the electrical outlet is 120 V before inserting the  $\Omega$ plug.
	- Remove the power supply cord from the electrical outlet after you have finished using the QL-500/550.
	- Do not pull the cord when removing it from the electrical outlet. The wire in the cord may become damaged.

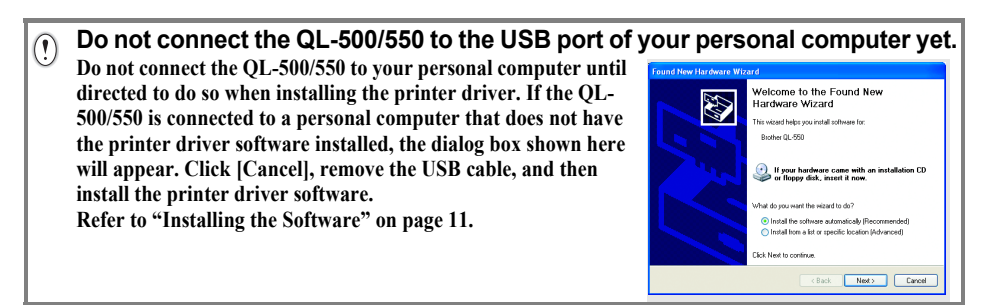

## $\overline{2}$  $\overline{3}$  $\overline{4}$

 $\overline{5}$ 

## <span id="page-11-5"></span><span id="page-11-3"></span>**Installing the DK Roll**

<span id="page-11-0"></span>There is a wide range of DK Rolls available for use with your QL-500/550, allowing you to create almost any type of label you need.

#### <span id="page-11-4"></span><span id="page-11-1"></span>**Available supplies**

The types of DK Rolls that may be used with the QL-500/550 are listed below.

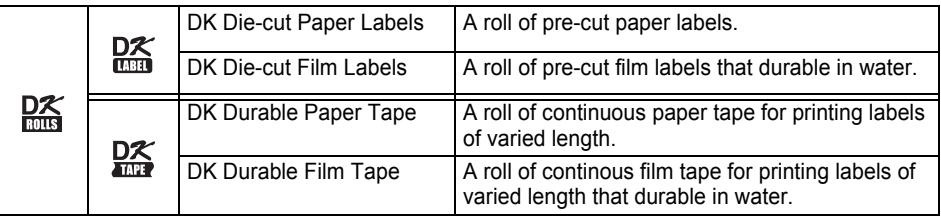

• To obtain optimum performance, use only genuine Brother accessories and DK Rolls.

#### <span id="page-11-2"></span>**Installing the DK Roll**

**1 Press the ON/OFF button to turn the QL-500/550 off. Hold the DK Roll compartment cover at the sides near the front of the QL-500/550 and firmly lift up to open the cover.**

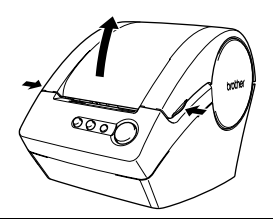

#### **2 Place the spool into the spool guides in the DK Roll compartment.**

- Make sure that the spool arms are inserted firmly in the  $\Omega$ 
	- spool guides on the left and right.
		- Insert the spool with the DK Roll located on the right hand side of the QL 500/550.

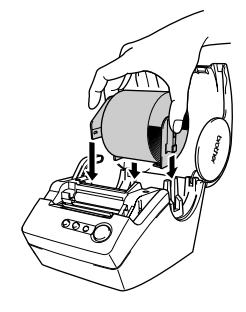

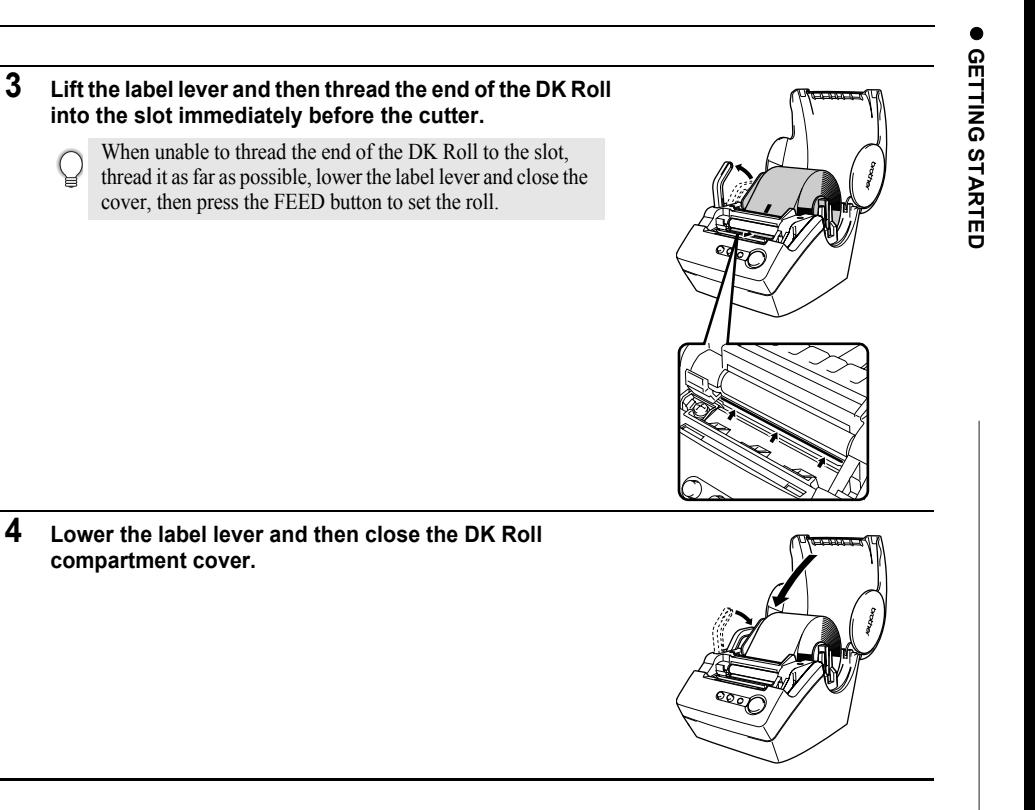

## <span id="page-12-1"></span>**Installing the Paper Guide**

<span id="page-12-0"></span>Your QL-500/550 comes with a paper guide that collects a strip of printed labels that have been printed and not yet cut off from the machine.

**1 Attach the paper guide to the front of the QL-500/550 as shown in the figure.**

Remove the paper guide when printing more than 10 labels  $\overline{()}$ continuously and cutting each label automatically (QL-550 only).

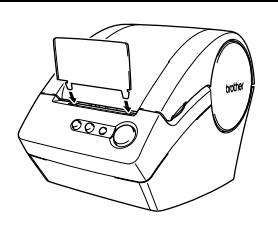

 $\overline{\mathbf{2}}$ 

 $\overline{3}$ 

4

5

## <span id="page-13-11"></span><span id="page-13-6"></span>**Software Overview**

<span id="page-13-1"></span><span id="page-13-0"></span>Install the following label editor software and printer driver on your personal computer to design professional labels and print them on your QL-500/550.

#### <span id="page-13-8"></span>**P-touch Editor Version 4.1**

Use this powerful label design software to create a wide variety of custom labels such as address labels, file folder labels, CD/DVD labels, etc. P-touch Editor Version 4.1 also contains features to link and use data from databases, as well as features for managing names, addresses and other information previously entered on labels.

#### <span id="page-13-9"></span>**P-touch Library**

Use this software to store labels you have created, and then quickly and easily retrieve these labels for use again.

#### <span id="page-13-4"></span>**Add-In Software for MS Word/Excel/Outlook**

These Add-Ins allow you to quickly and easily copy data into a label directly from Microsoft $^{\circledR}$ Word, Excel or Outlook $^{\circledR}$ , using the Add-In icon in the tool bar of each application.

#### <span id="page-13-7"></span>**Printer Driver**

This software enables your personal computer to print labels on your QL-500/550. The CD contains the printer driver for the specific model purchased.

## <span id="page-13-10"></span>**Software and Compatible Operating Systems**

<span id="page-13-2"></span>The software is compatible with the following operating systems and versions of Microsoft $^{\circledR}$ applications.

#### **P-touch Editor Version 4.1, P-touch Library and Printer Driver**

Microsoft Windows  $^{\circ}$  98 SE, Microsoft Windows  $^{\circ}$  Me, Microsoft  $^{\circ}$  Windows  $^{\circ}$  2000 **Professional and Microsoft** Windows XP (Home/Professional).

#### **Add-In Software for MS Word/Excel/Outlook**

Microsoft<sup>®</sup> Word 97/2000/2002/2003, Microsoft<sup>®</sup> Excel 97/2000/2002/2003.  $Microsoft^{\circledR}$  Outlook $^{\circledR}$  2000/2002/2003.

## **Installation Precautions**

- <span id="page-13-3"></span>• Do not connect the USB cable to a personal computer until the software has been installed.
- <span id="page-13-5"></span>• When using Windows  $^{\circ\!\!\circ}$  2000 Professional and Windows  $^{\circ\!\!\circ}$  XP (Home / Professional), log on as an administrator before installing the software.
- When you are installing the software from the CD-ROM, the following dialog box may appear on the screen. If so, click [OK] and reinstall the software from the beginning.

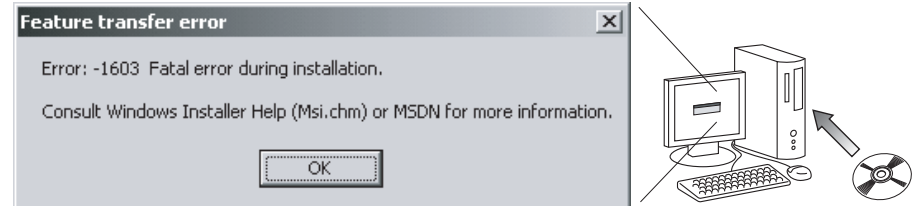

## <span id="page-14-2"></span><span id="page-14-1"></span>**Installing the Software**

<span id="page-14-0"></span>The installation procedure differs depending on the operating system running on your personal computer. Refer to the installation procedure for the appropriate operating system to install the software.

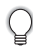

Refer to "When using Microsoft Windows  $\bigcirc$  98 SE" on [page 16](#page-19-0) for the installation procedure for that operating system.

#### **When using Microsoft Windows Me/2000 Professional/XP (Home/Professional)**

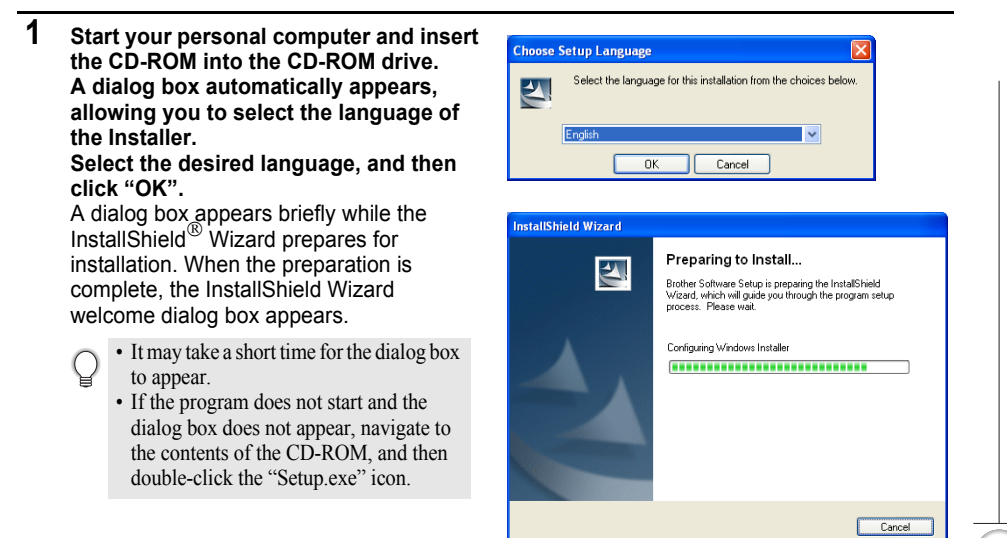

**2 Click [Next] to begin installation.** The License Agreement dialog box appears.

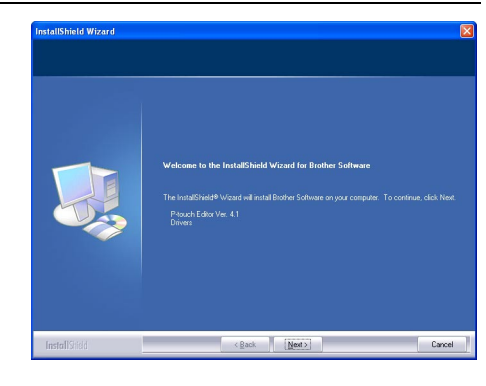

 $\overline{a}$ 

 $\overline{\mathbf{3}}$ 

**3 Carefully read the license agreement. If you agree to the terms and conditions of the license agreement, click [Yes] to continue installation.**

The Customer Information dialog box appears.

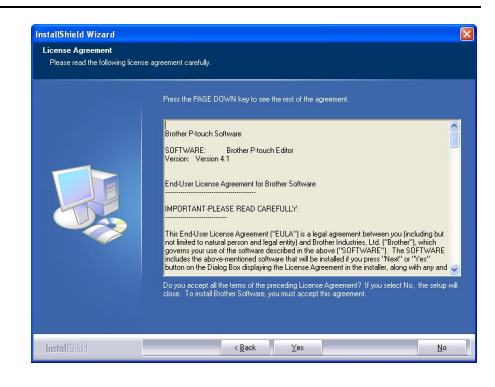

#### **4 Enter your "User Name" and the "Company Name", and then click [Next].**

The Setup Type dialog box appears.

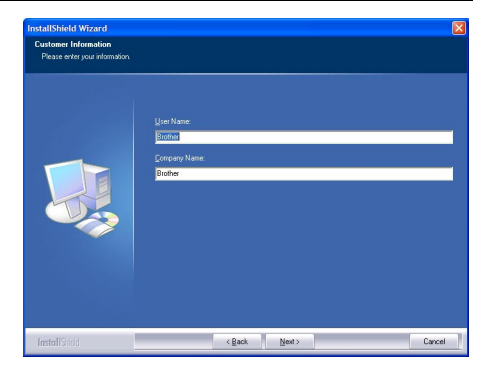

o

#### **5 Select the type of setup you prefer. Change the default destination folder if you wish to place the program files elsewhere, and then click [Next].**

- Click [Browse] to select an alternate destination folder.
	- Select "Custom" to install a particular feature. For example, to install the printer driver only.

The following items will be installed.

#### <span id="page-16-7"></span><span id="page-16-6"></span><span id="page-16-5"></span>**Typical**

- <span id="page-16-2"></span><span id="page-16-0"></span>• P-touch Editor • P-touch Library • Fonts
- <span id="page-16-3"></span>• Help • Clip Art • Auto Format Templates
- Layout styles Add-Ins Manuals Drivers

#### <span id="page-16-1"></span>**Custom**

Click [Next] and select the features you want to install on the Select Features dialog box.

Check on to select and off to unselect the items to be installed.

The Add Shortcut dialog box appears.

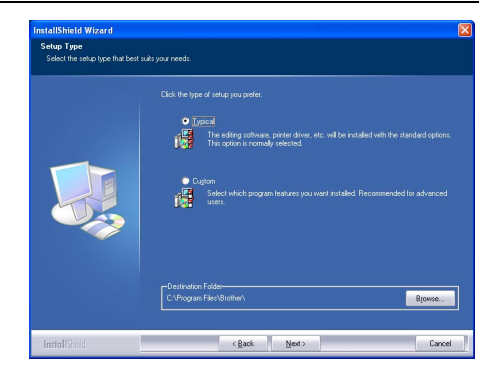

<span id="page-16-4"></span>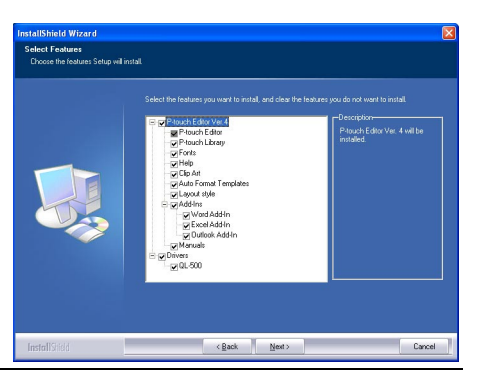

#### **6 Specify where to add shortcuts (for easy, one click access) for the Brother software, and then click [Next].**

If you do not want a shortcut created for an area, clear the check box for that area. Clear all check boxes to add no shortcuts.

The Start Copying Files dialog box appears.

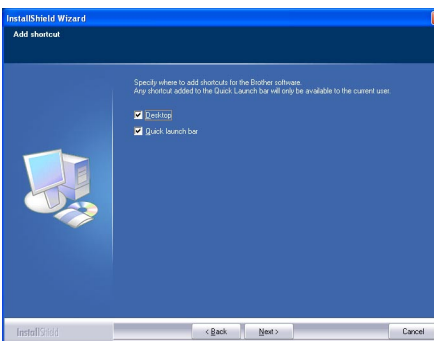

**7 Review the settings to ensure all are correct, and then click [Next]. If the settings are incorrect, click [Back] to go back and correct.** 

> • The InstallShield Wizard completes preparations for installing the software, and then the Setup Status dialog box appears.

- After all files necessary to install the Ptouch Editor have been copied and registered, the Driver Setup dialog box appears.
	- The Driver Setup dialog box does not appear if "Driver" is not selected in Custom installation.

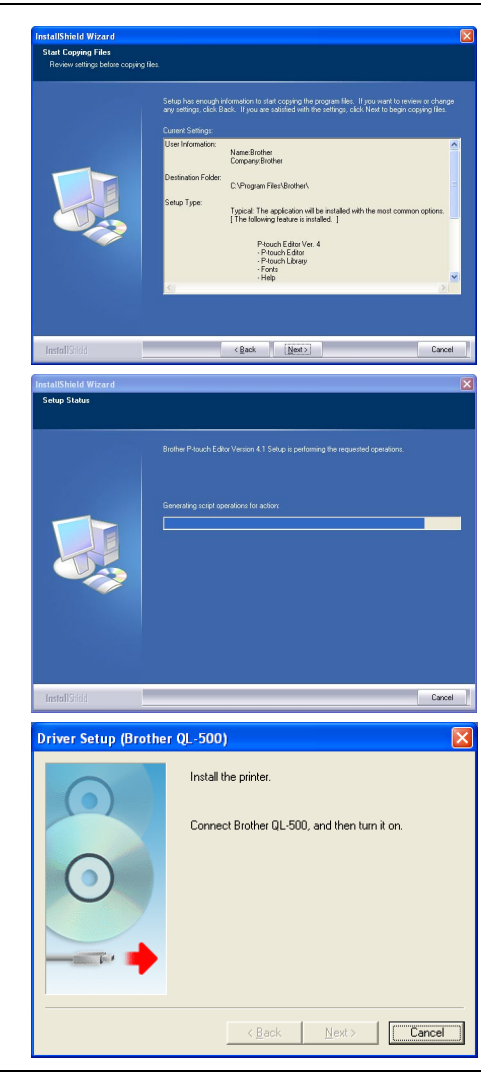

**8 When the Driver Setup dialog box instructs you to connect the QL-500/ 550, plug the connector on the USB cable into the USB port on the back of the QL-500/550.**

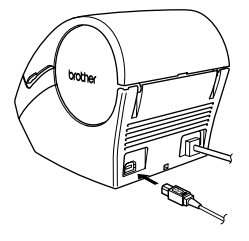

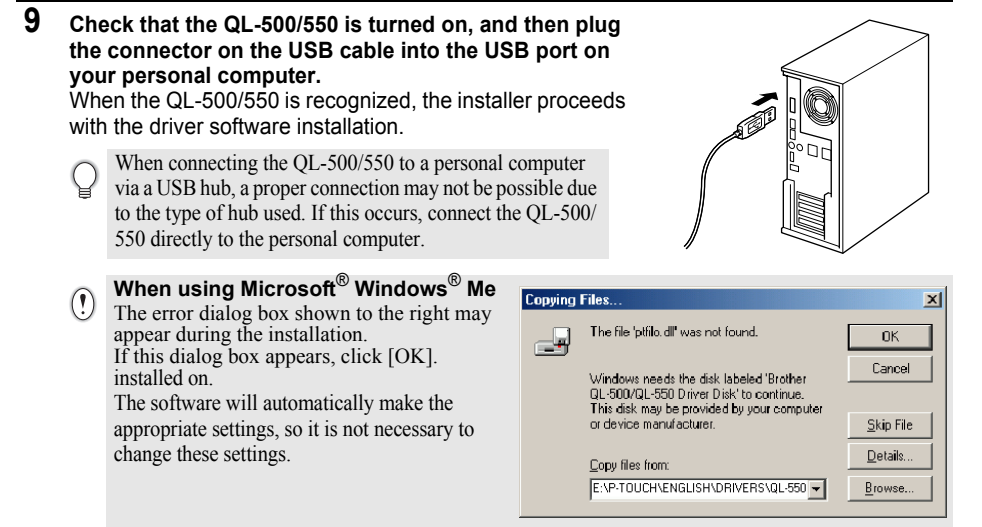

After the printer driver installation is completed, the User Registration dialog box appears.

**10 Select on option and then click [Next].** When "Yes, display the page." is selected, the online user registration web page is opened in your web browser. When "No, do not display the page." is selected, installation continues.

> The InstallShield Wizard Complete dialog box appears.

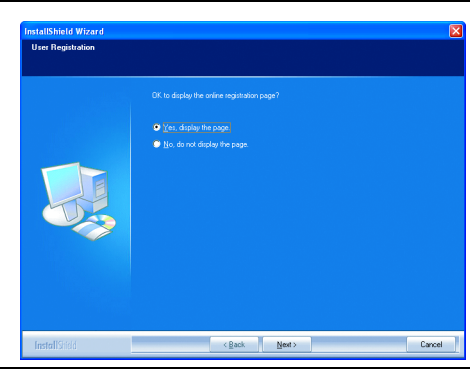

## **11 Click [Finish].**

Installation of the P-touch Editor software is now completed.

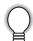

You may be required to restart your personal computer after installation. Select one of the restart options and click [Finish].

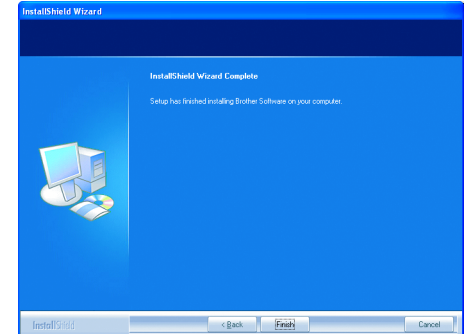

 $\overline{\mathbf{3}}$ 

### <span id="page-19-0"></span>**When using Microsoft Windows 98 SE**

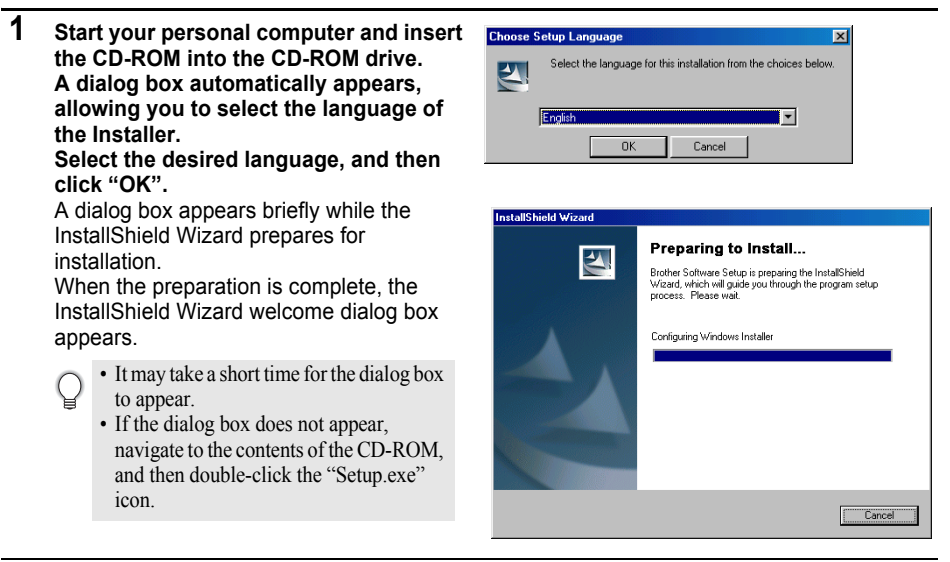

**2 Click [Next] to begin installation.** The License Agreement dialog box appears.

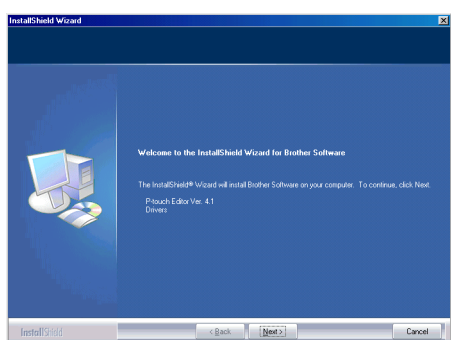

**3 Carefully read the license agreement. If you agree to the terms and conditions of the license agreement, click [Yes] to continue installation.**

The Customer Information dialog box appears.

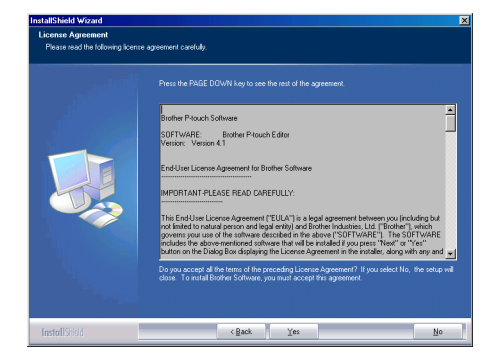

**4 Enter your "User Name" and the "Company Name", and then click [Next].**

The Setup Type dialog box appears.

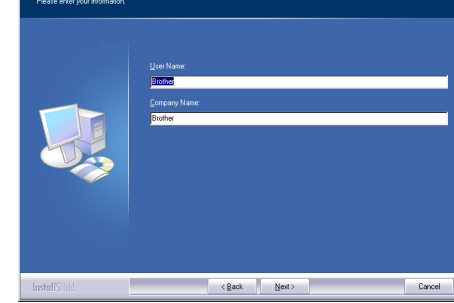

- **5 Select the type of setup you prefer. Change the default destination folder if you wish to place the program files elsewhere, and then click [Next].**
	- C
- Click [Browse] to select an alternate destination folder
- Select "Custom" to install a particular feature. For example, to install the printer driver only.

The following items will be installed.

#### <span id="page-20-11"></span><span id="page-20-10"></span><span id="page-20-9"></span>**Typical**

- <span id="page-20-6"></span><span id="page-20-2"></span><span id="page-20-1"></span>• P-touch Editor • P-touch Library • Fonts
- <span id="page-20-7"></span><span id="page-20-0"></span>• Help • Clip Art • Auto Format Templates
- Layout styles Add-Ins Manuals Drivers

#### <span id="page-20-3"></span>**Custom**

Click [Next] and select the features you want to install on the Select Features dialog box.

Check on to select and off to unselect the items to be installed

The Add Shortcut dialog box appears.

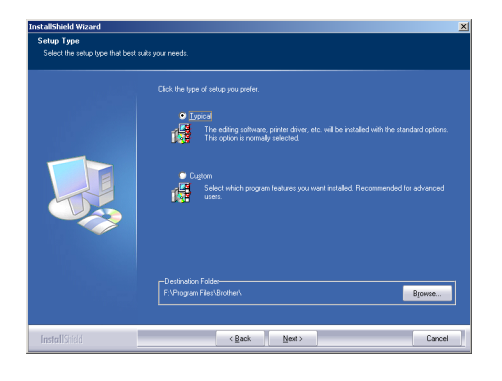

<span id="page-20-8"></span><span id="page-20-5"></span><span id="page-20-4"></span>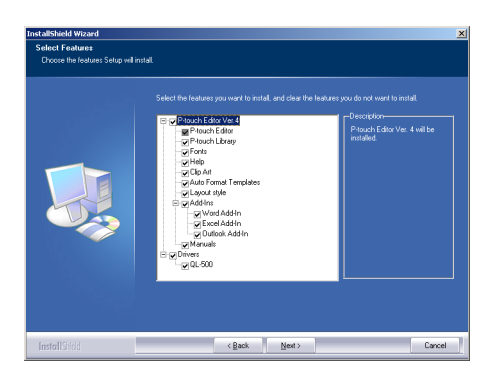

#### **6 Specify where to add shortcuts (for easy, one click access) for Brother Software, and then click [Next].**

If you do not want a shortcut created for an area, clear the check box for that area. Clear all check boxes to add no shortcuts.

The Start Copying Files dialog box appears.

**7 Review the settings to ensure all are correct, and then click [Next]. If the settings are incorrect, click [Back] to go back and correct.**

> • The InstallShield Wizard completes preparations for installing the software, and then the Setup Status dialog box appears.

• After all files necessary to install the Ptouch Editor have been copied and registered, the Driver Setup dialog box appears.

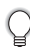

The Driver Setup dialog box does not appear if "Driver" is not selected in Custom installation.

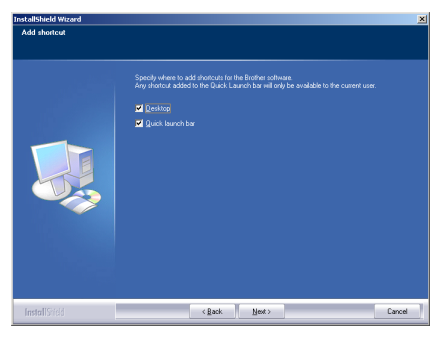

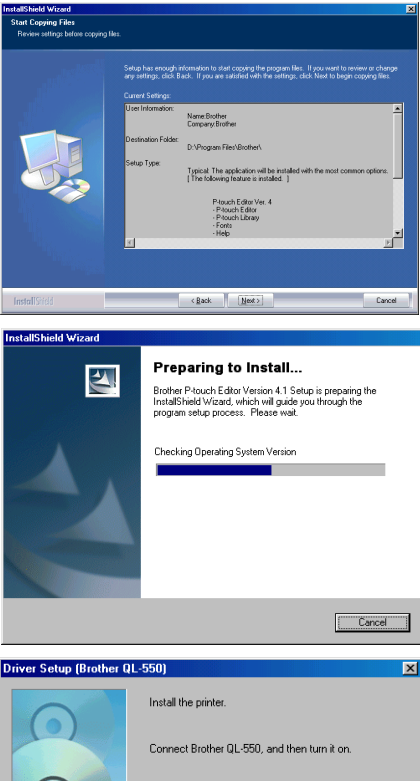

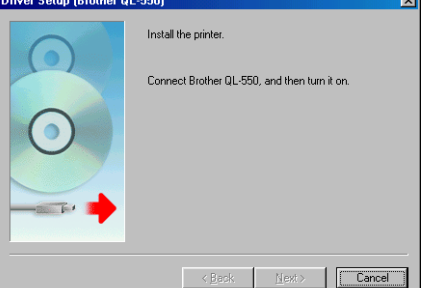

- **8 When the Driver Setup dialog box instructs you to connect the QL-500/ 550, plug the connector on the USB cable into the USB port on the back of the QL-500/550.**
- **9 Check that the QL-500/550 is turned on, and then plug the connector on the USB cable into the USB port on your personal computer.**

The Add New Hardware Wizard dialog box appears.

When connecting the QL-500/550 to a personal computer via a USB hub, a proper connection may not be possible due to the type of hub used. If this occurs, connect the QL-500/550 directly to the personal computer.

## **10 Click [Next].**

The next Add New Hardware Wizard dialog box appears.

The name of the detected hardware shown in the dialog box may vary depending on your operating environment.

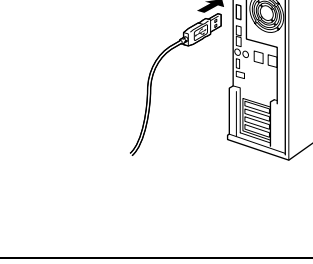

#### Add New Hardware Wizard

This wizard searches for new drivers for: 01,550

A device driver is a software program that makes a<br>hardware device work.

 $\sqrt{\frac{N}{N}}$ 

Cancel

#### **11 Click [Next].**

The next Add New Hardware Wizard dialog box appears.

#### Add New Hardware Wizard

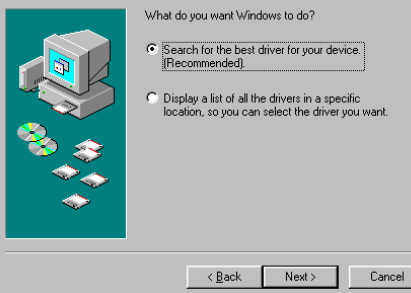

 $\prec$  Back

## **12 Click [Next].**

The next Add New Hardware Wizard dialog box appears.

- The settings displayed on the screen may vary depending on the operating
- environment the software is being installed on.

The software will automatically make the appropriate settings, so it is not necessary to change these settings.

#### Add New Hardware Wizard Windows will search for new drivers in its driver database<br>on your hard drive, and in any of the following selected<br>locations. Click Next to start the search. F Floppy disk drives E CD-ROM drive Microsoft Windows Update Ⅳ Specify a location: E:\P-TOUCH\ENGLISH\DRIVERS\QL-550\WIN ~ Browse...  $\langle \underline{B}$ ack Next > Cancel

## **13 Click [Next].**

The next dialog box appears. The remainder of this procedure varies depending on the dialog box that appears next.

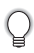

The name of the detected hardware shown in the dialog box may vary depending on your operating environment.

#### Add New Hardware Wizard

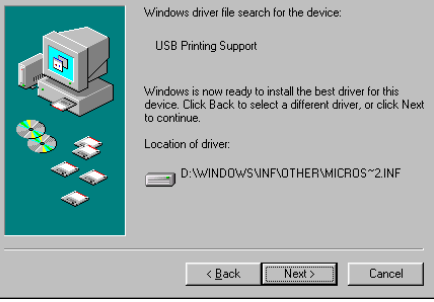

## **14 Proceed with one of the following.**

■When the Add New Hardware Wizard dialog box appears. Click [Finish]. The new hardware has been detected. Return to step 10.

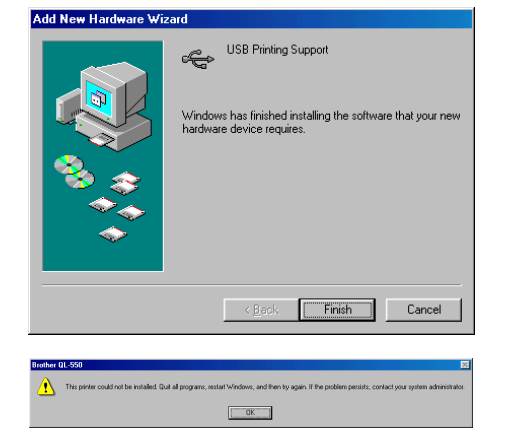

When an error dialog box appears. Refer to Error Recovery on [page 23](#page-26-0) to correct the error.

When the Add Printer Wizard dialog box appears. Click [Finish].

The new hardware has been detected. Go to step 15.

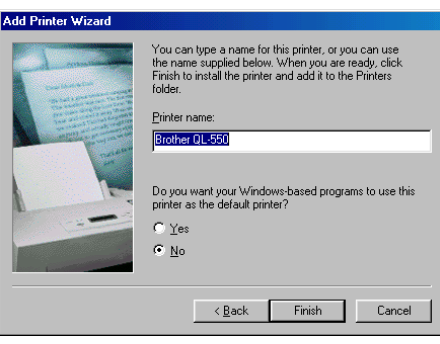

**15 Click [Finish].**

The User Registration dialog box appears.

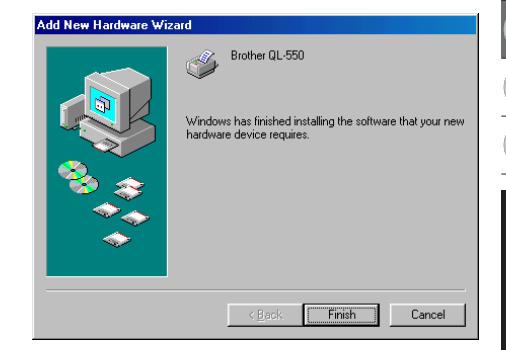

1

 $\overline{2}$ 

 $\overline{\mathbf{3}}$ 

 $\overline{4}$ 

**16 Select on option and then click [Next].** When "Yes, display the page." is selected,

the online user registration web page is opened in your web browser. When "No, do not display the page." is selected, installation continues.

The InstallShield Wizard Complete dialog box appears.

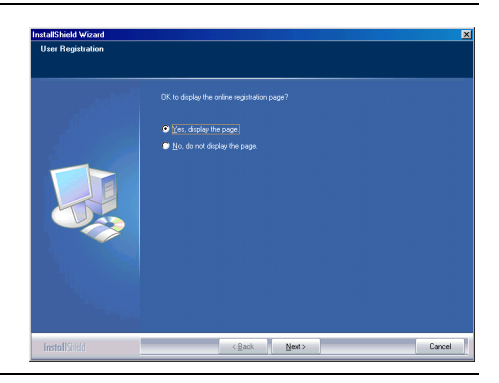

## **17 Click [Finish].**

Installation of the P-touch Editor software is now completed.

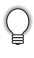

You may be required to restart your personal computer after installation. Select one of the restart options and click [Finish].

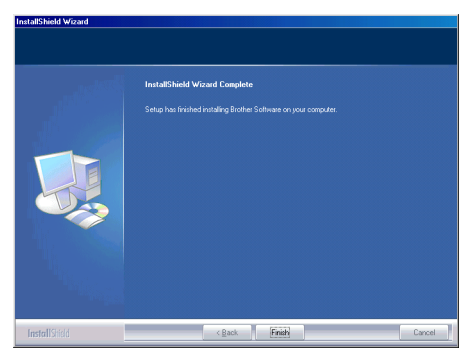

<span id="page-26-0"></span>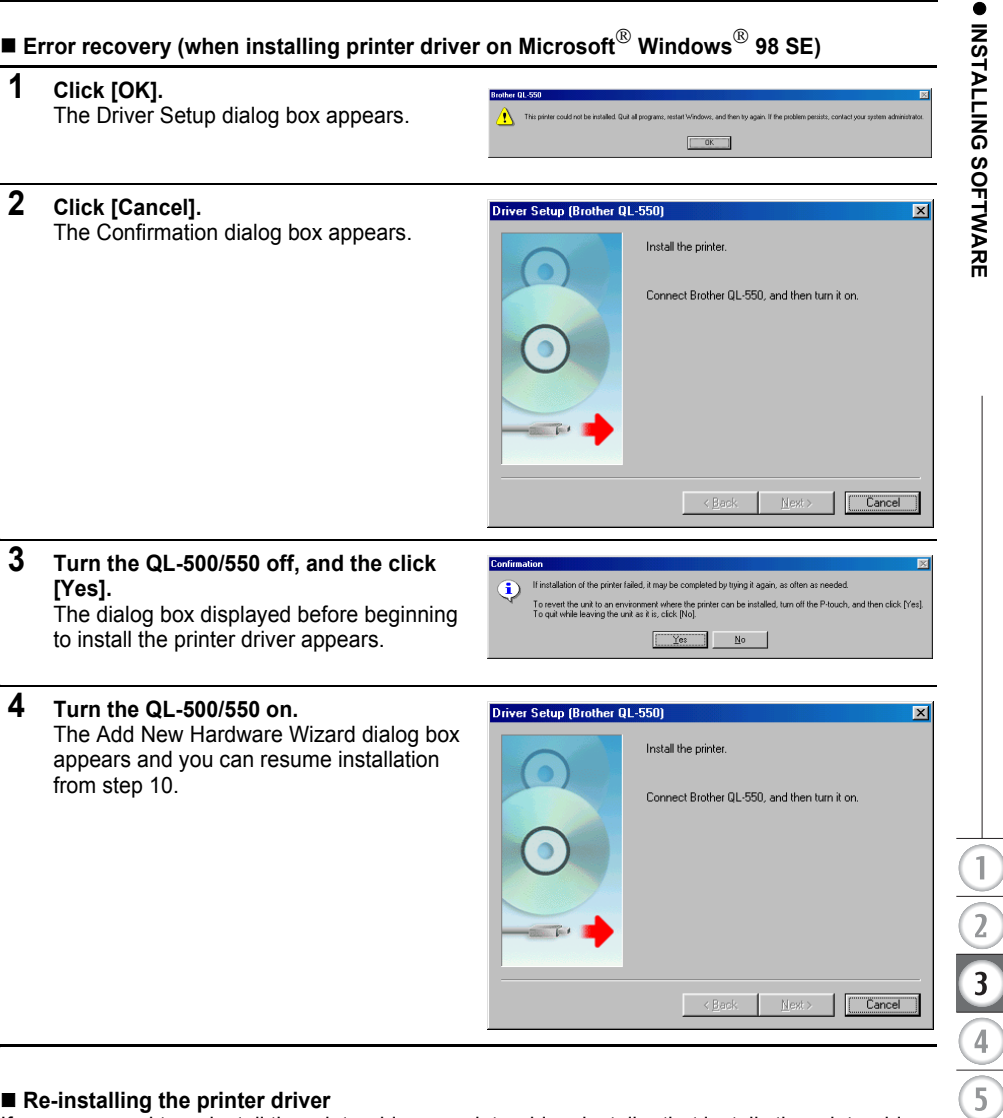

#### ■ Re-installing the printer driver

 $\left( \mathbf{?}\right)$ 

If you ever need to re-install the printer driver, a printer driver installer that installs the printer driver only is provided on the CD.

To start,double click the "D\_SETUP.EXE" icon in the root directory of the CD to start the printer driver installer, and then simply follow the directions in the dialog boxes displayed to install the printer driver.

You can also follow the above procedure to install the QL-500 or QL-550 printer driver on additional computers with Windows 98 SE installed.

## <span id="page-27-3"></span>**Uninstalling Software**

<span id="page-27-0"></span>If for any reason you need to remove the software from your personal computer, follow these steps to uninstall the software.

#### <span id="page-27-2"></span><span id="page-27-1"></span>**Uninstalling P-touch Editor Version 4.1**

This procedure removes the P-touch Editor software and associated software files. The printer driver is not removed by this procedure.

- **1 Start (**→ **Settings)** → **Control Panel** → **Add or Remove Programs** 
	- → **Brother P-touch Editor Version 4.1 (/Brother P-touch Quick Editor)**
	- → **Change/Remove (Add/Remove...)**

The InstallShield Wizard dialog box appears.

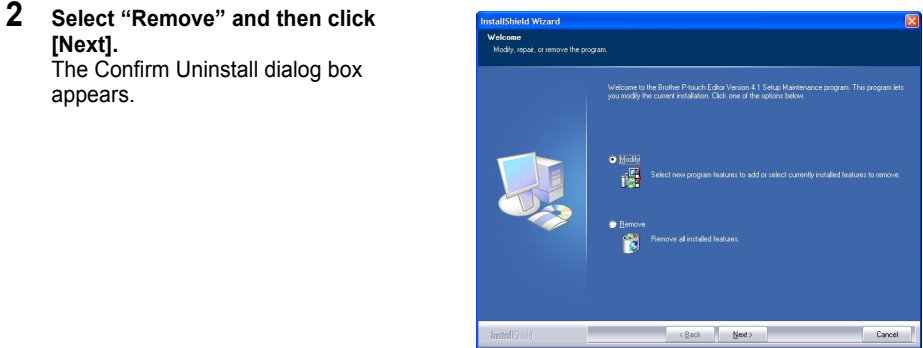

**3 Click [OK] to confirm the unistall.** The Setup Status dialog box appears.

> After the software is removed from your personal computer, the Maintenance Complete dialog box appears.

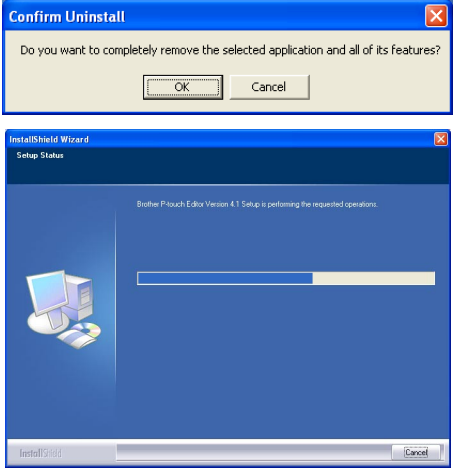

#### **4 Click [Finish] to complete the uninstall.**

The uninstall process is now completed.

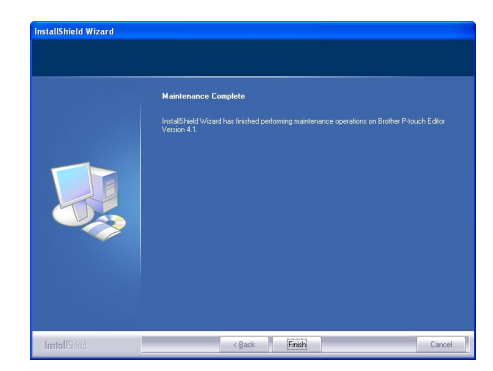

#### <span id="page-28-1"></span><span id="page-28-0"></span>**Uninstalling the Printer Driver**

This procedure removes the printer driver from the personal computer.

- **1 Turn off the P-touch and remove the USB cable from your personal computer.**
- **2 Open the Printer control panel (Printers and Faxes for Windows® XP (Home/ Professional)).**
	- For details, refer to Windows Help.

#### **3 Select the Brother QL-500 (or Brother QL-550) icon and then select "Delete" from the "File" menu.**

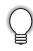

Refer to Windows Help for other methods of removing a printer driver from your personal computer.

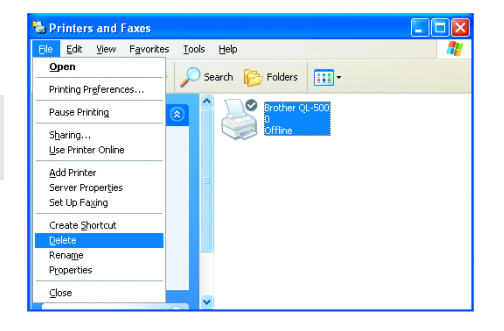

 $\overline{2}$ 

 $\overline{\mathbf{3}}$ 

 $\overline{4}$ 

5

## <span id="page-29-6"></span><span id="page-29-3"></span>**Connecting the QL-500/550 to Multiple Computers**

#### <span id="page-29-1"></span><span id="page-29-0"></span>**Using the QL-500/550 as a Shared Printer**

The QL-500/550 can be shared by multiple personal computers connected by a network. To share the QL-500/550, connect the QL-500/550 to a computer and set it to be a shared device. The QL-500/550 can now used as a network label printer.

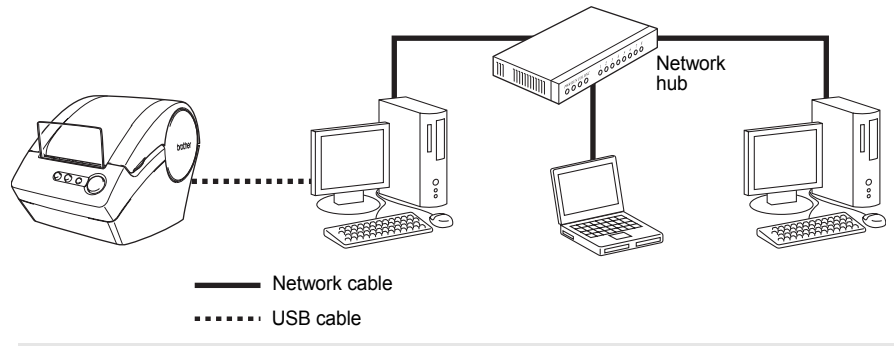

The settings for sharing a printer vary according to the operating system running on the personal computer and the network environment.

<span id="page-29-5"></span><span id="page-29-4"></span>For details, refer to the instruction manual for the personal computer.

#### <span id="page-29-2"></span>**Using the PS-9000 Print Server**

The QL-500/550 can also be used as a network printer by connecting it to the PS-9000 print server (sold separately) designed exclusively for label printers.

Providing secure and reliable management of your P-touch network, the PS-9000 is your solution to connecting multiple users to a single P-touch electronic labeling system The PS-9000 is a USB print server solution for P-touch systems on a 10BASE-T/100BASE-TX network environment. The PS-9000 can also be used to connect a QL-500/550 as an LPR port.

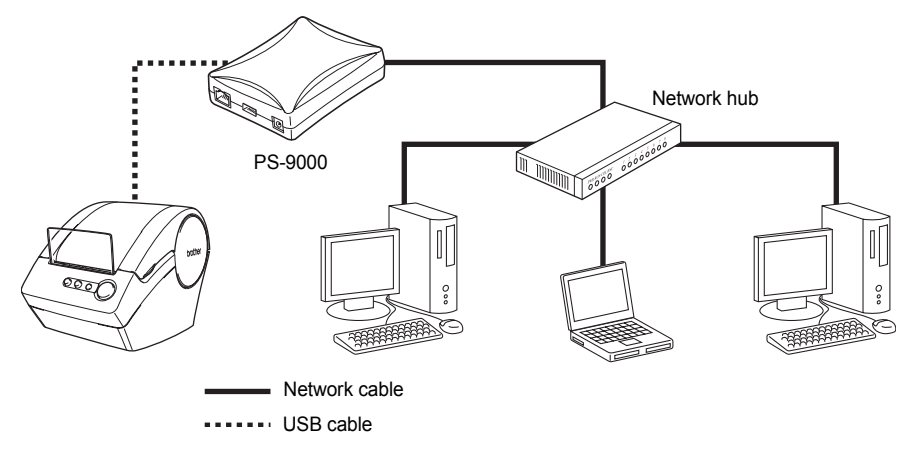

For PS-9000 setup details, refer to the instruction manual for the PS-9000 print server.

## OREATING LABELS  **CREATING LABELS**

## <span id="page-30-0"></span>**CREATING LABELS**

## **Overview**

<span id="page-30-1"></span>This section describes the general procedure for creating labels using your QL-500/550. Refer to the sections indicated for details and additional information related to each operation.

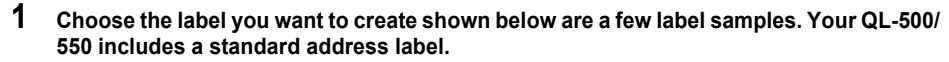

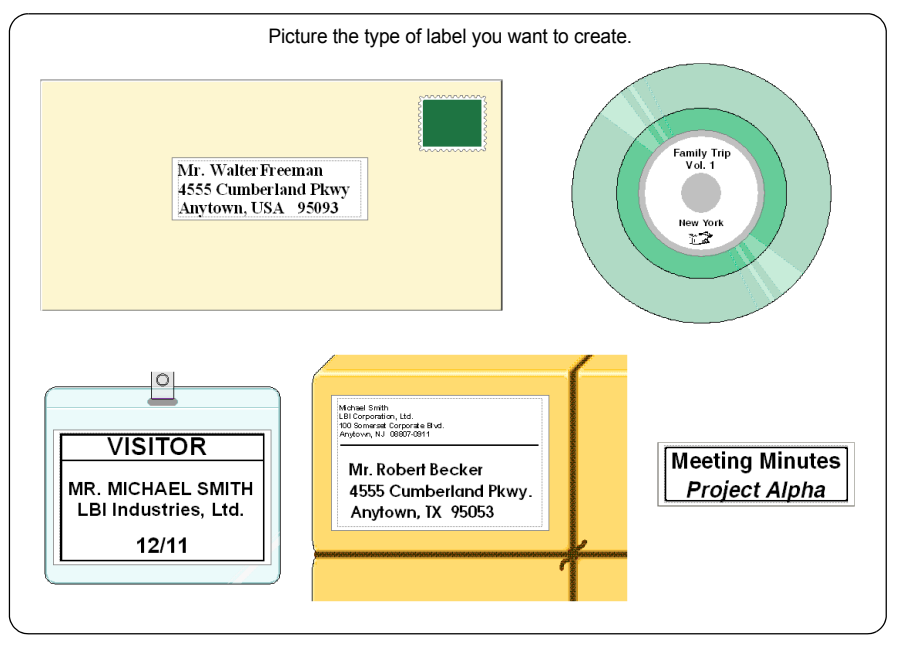

## **2 Insert the appropriate DK Roll.**

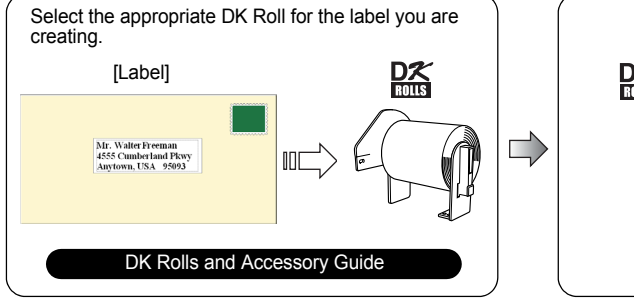

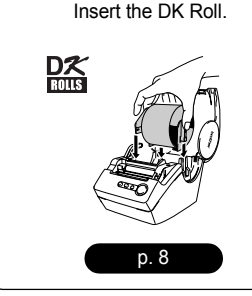

**HSITDNE** 

1

 $\overline{a}$ 

 $\overline{3}$ 

4

5.

#### **3 Enter the text.**

There are two main methods of entering text on the label.

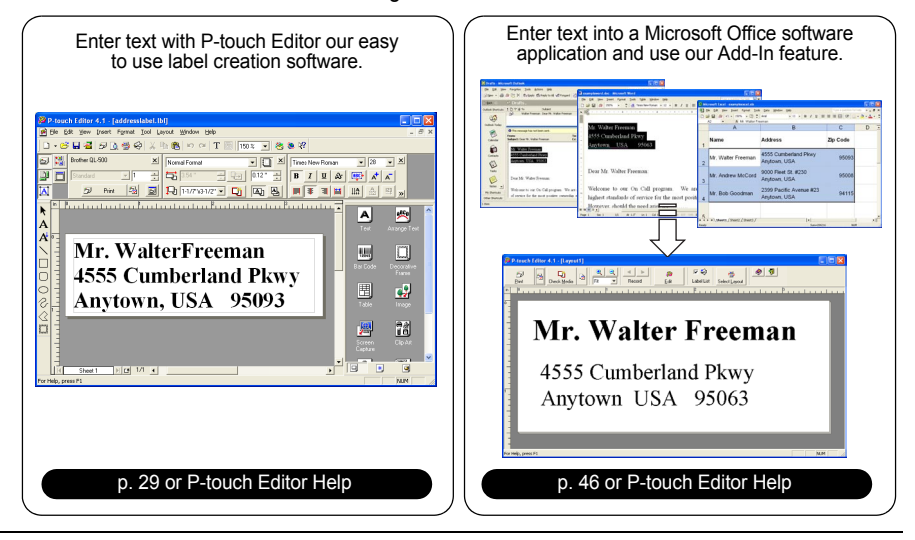

#### **4 Edit the label.**

P-touch Editor provides a variety of editing functions.

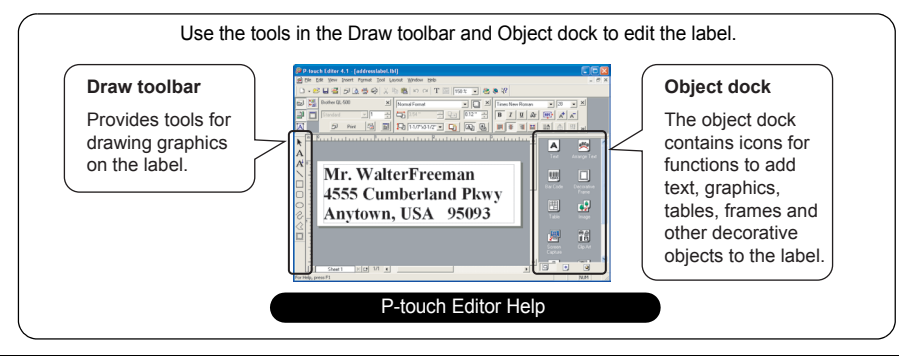

#### **5 Print the label.**

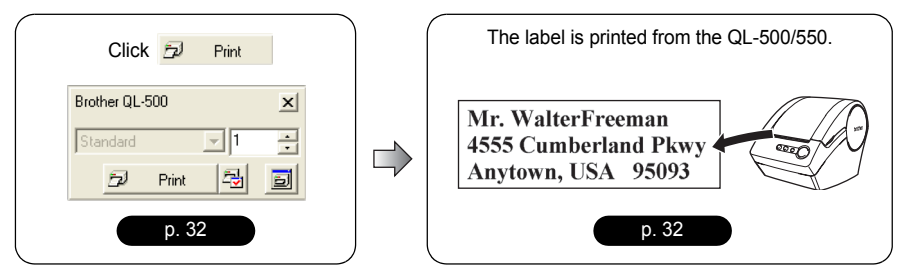

## <span id="page-32-1"></span>**Starting P-touch Editor**

- <span id="page-32-0"></span>**1 To start P-touch Editor, click the Start button on the task bar, point to All Programs (or Programs), point to Ptouch Editor 4.1, and then click P-touch Editor.** 
	- You can also start P-touch Editor by ⊆ double-clicking the short-cut icon on the desktop or clicking the short-cut icon in the Quick Launch Tray if these were created during installation.

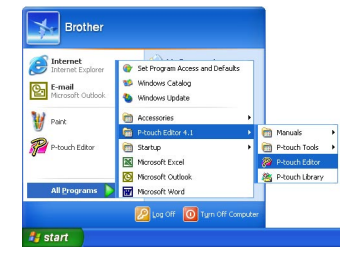

When P-touch Editor starts, the layout selection dialog box appears.

#### **2 Select an option in the dialog box, and then click [OK].**

Refer to P-touch Help for details of the options available when starting P-touch.

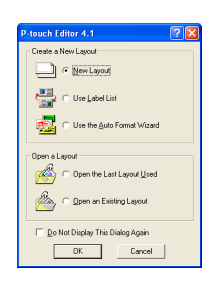

## <span id="page-33-13"></span>**Using P-touch Editor**

<span id="page-33-0"></span>After installing and starting the software, you are now ready to create your own labels. While you can create a wide range of labels using P-touch Editor, there is generally a common work flow for creating any label.

Select the type and size of label  $\triangleright$  Enter text  $\triangleright$  Apply formatting to text  $\triangleright$ Add decorative objects to the label  $\triangleright$  Print the completed label

<span id="page-33-7"></span>Each process in this work flow is described in the following sections.

#### <span id="page-33-1"></span>**Layout Window**

The layout window appears after P-touch Editor starts and you select the type of layout from the layout selection dialog box. Some of the most commonly used features of the layout window are described below. We will be using these features in the examples in the following sections.

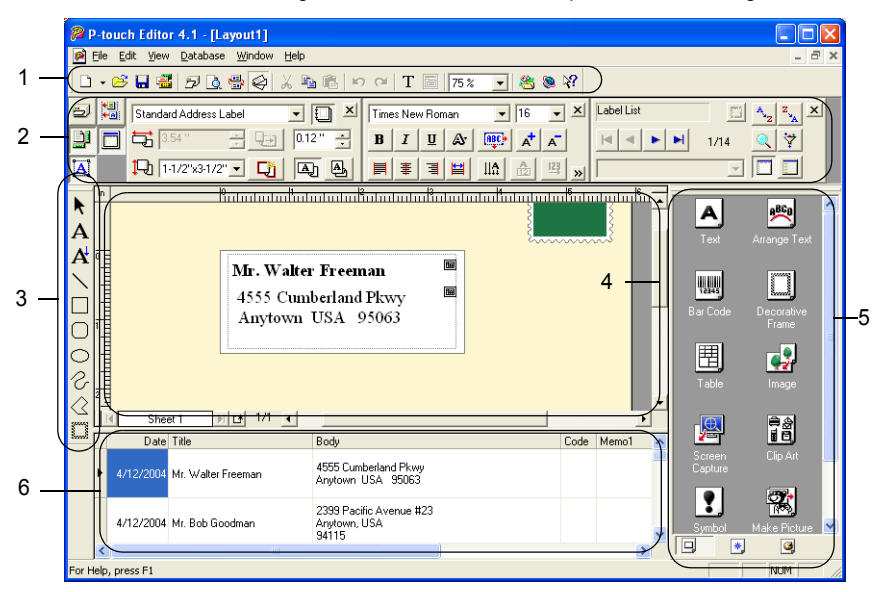

#### <span id="page-33-14"></span>**1. Standard toolbar**

<span id="page-33-12"></span>Provides icons for file, print, edit and view functions.

#### **2. Property dock**

<span id="page-33-15"></span><span id="page-33-11"></span><span id="page-33-10"></span><span id="page-33-6"></span><span id="page-33-5"></span><span id="page-33-2"></span>The property dock contains the Print, Page, Text, Layout and Database property boxes for setting the font, format, etc. Click on the buttons at the left of the dock to display and close the corresponding property box.

#### <span id="page-33-4"></span>**3. Draw toolbar**

<span id="page-33-8"></span>Provides tools for drawing graphics on the label.

#### **4. Layout work area**

<span id="page-33-9"></span>The layout work area displays the label and imported objects as you edit the label contents.

#### **5. Object dock**

The object dock contains icons for quick access to functions for adding text, graphics, tables, frames and other decorative objects to the label.

#### <span id="page-33-3"></span>**6. Label List/Database window**

Displays data imported from a database or registered in the Label List.

#### <span id="page-34-0"></span>**Creating an Address Label**

This section describes the process of creating an address label as an example. In this example we will create a standard sized address label with the addressee's name in bold and a slightly larger font size, and with a simple single-line frame with rounded corners.

<span id="page-34-1"></span>**1 In the Page properties box, select**  <sup>2</sup>P-touch Editor 4.1 - [Layout2] The Edit View Insert Format Tool Layout Window Help **Standard Address from the pull-down**   $\Box$  & &  $\%$ **list of label types.** Brother QL-500  $\boxed{1}$   $\boxed{3}$   $\boxed{2}$  Times X Normal Format The tape length and width settings are Normal Format<br>Romal Format<br>Standard Address Label<br>Large Address Label<br>Small Address Label<br>Roll Andress Label<br>Shipping Label<br>Usixor Name Badge Label<br>CD/DVD Label<br>CD/DVD Label<br>CD/DVD Label  $\boxed{3}$   $\boxed{7}$  Standard  $\boxed{3}$   $\boxed{1}$ E automatically set to the size of a standard  $D$  Print  $\boxed{P_2}$   $\boxed{D}$  $\overline{A}$ address label.  $\sqrt{n}$ Butuntunbuluntu  $\overline{\phantom{a}}$  $\overline{A}$ (D/DVD Label)<br>Floppy Disk<br>CompactFlash (TM)<br>SmattMedia (TM)<br>Monroy Stick (TM)<br>MO - Face<br>File Folder Label<br>Hinging File Folder Label<br>Binder 2-1-3 Spine<br>Binder 2-1-5 Spine If the Page property box is not displayed in  $\mathbf{A}$ A<br>N<br>D D Halana the Property dock click  $\Box$  to open it.  $\overline{\phantom{0}}$  $\Box$  $\circ$ **2 Click the Text icon A** in the Object سليمانه الملاسلة أنسان أتسانه أعطيها مطموع أتناه أمناه أمناه الماديات **dock to create a text box, and then type in the name and address.** Dunmmmmmmmm<br>Mr. Walter Freem guar, waiter rreeman<br>2AB C Transportion Corporation<br>24555 Cumberland Ployy<br>2Anytown, USA 95093<br>Continuumnumnumscummummum Tu **X 0 14 x 3 Select the name (the first line of text)**   $-01.500$ X | Standard Address Label  $\overline{\blacksquare}$  $1 | u | \mathbf{A} |$ **and then apply bold and slightly larger**   $\frac{1}{2}|\mathbf{x}$ **font size settings using the Text**  Batantaria hatartarta Bataldaria Batantaria hata abodie Botant  $\overline{A}$ **properties box.**  $\frac{1}{\sqrt{2}}$ The settings are applied to the selected Mr. Walter Freeman ABC Transportion Corporation<br>4555 Cumberland Pkwy<br>Anytown, USA 95093 text. 围 The label should now be ready for printing. Refer to Printing the Label for further details. If the Text property box is not displayed in the

Property dock click  $\left|\mathbf{A}\right|$  to open it.

 $\overline{2}$ 

 $\overline{\mathbf{3}}$ 

#### <span id="page-35-5"></span><span id="page-35-0"></span>**Printing the Label**

We will now print the label created in the earlier example.

- **1 In the Print properties box, select the number of copies to be printed (1) and then click**  $\overline{p}$  Print The label is printed.
	-

If the Print property box is not displayed in the Property dock click  $\Box$  to open it.

- **2 Cut off the printed label using the CUT button (QL-550) or the CUT lever (QL-500).**
	- When the "Auto Cut" option is checked in the Print dialog box for the QL-550, the printed labels are automatically cut after printing.
	- When using the QL-500, make sure that printing is  $\left( \mathbf{?}\right)$ completed before cutting the label with the CUT lever. Attempting to cut the label before printing is completed will result in an error. If an error occurs, turn the power off and then on again to clear the error.

#### <span id="page-35-7"></span><span id="page-35-4"></span>**Printing options and label cutting**

Click  $\boxdot$  in the Print properties box to open the Print dialog box and select printing options.

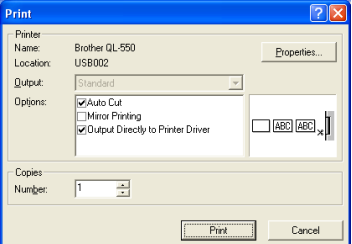

#### **Print Options**

<span id="page-35-6"></span><span id="page-35-2"></span><span id="page-35-1"></span>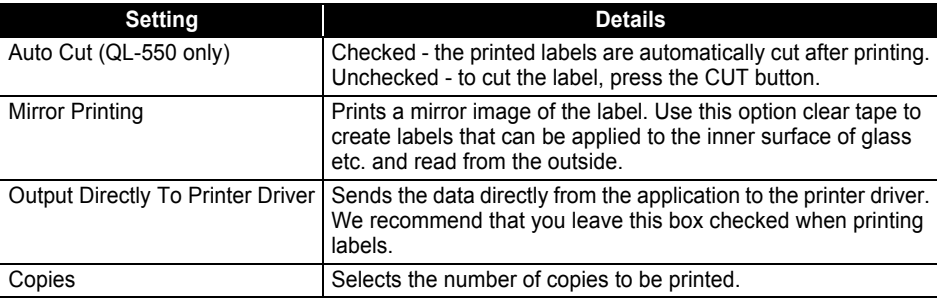

<span id="page-35-3"></span>When printing a label you can select whether priority is given to print quality or print speed.

When Printing Speed over Quality has been checked, some objects may not print or the printed image may appear slightly different.

Click  $\frac{P}{Q}$   $\frac{P}{Q}$  and the Brother QL-500/550 Properties dialog box and then select one of the Quality radio buttons.

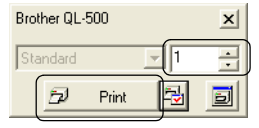

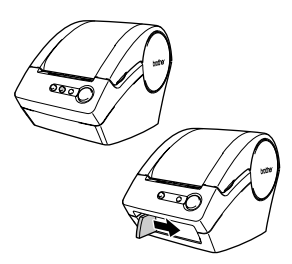

#### <span id="page-36-3"></span><span id="page-36-0"></span>**Saving the Label**

You can save the label you have created in a file for later use.

**1 Click I** in the Standard toolbar. The Save As dialog box appears.

When the current label layout has already been saved, changes are saved to the existing file name.

**2 Navigate to the folder where you want to save the file, enter the file name, and then click save ...** The label layout is saved in the location specified.

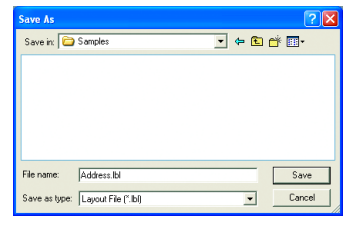

#### **About file names**

File names can be up to 255 characters long, and cannot contain the following characters.

- Slash  $($ <sup>1</sup>).
- Backslash (\).
- Greater than or less than symbols (>, <).
- Asterisk (\*).
- Question mark (?).
- Double quotations (").
- Pipe symbol (|).
- Colon  $($ : $)$ .

#### <span id="page-36-2"></span><span id="page-36-1"></span>**Opening an Existing Label File**

Label layouts that have been saved to a file can quickly and easily be opened and used again.

- **1** Click **in** the Standard toolbar. The Open dialog box appears.
- **2 Use the drop down menus to navigate to the folder containing the target file, select the file, and then click <u>Open</u>** .

The file is opened and the label layout is displayed in the layout window.

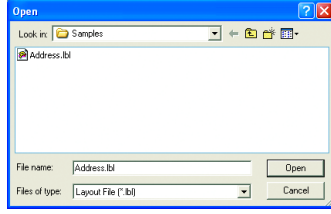

 $\overline{a}$ 

#### <span id="page-37-1"></span><span id="page-37-0"></span>**Creating Bar Code Labels**

You can create labels with bar codes for use with cash registers, stock control systems or other bar code reader systems.

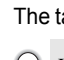

**1 In the Page properties box, select Normal Format from the pull-down list of label types.** The tape length and width settings are automatically set to the size of a standard address label.

If the Page property box is not displayed in the Property dock click  $\left|\frac{1}{n}\right|$  to open it.

## **2 Click the in the Object dock.**

The Bar Code Properties dialog box appears.

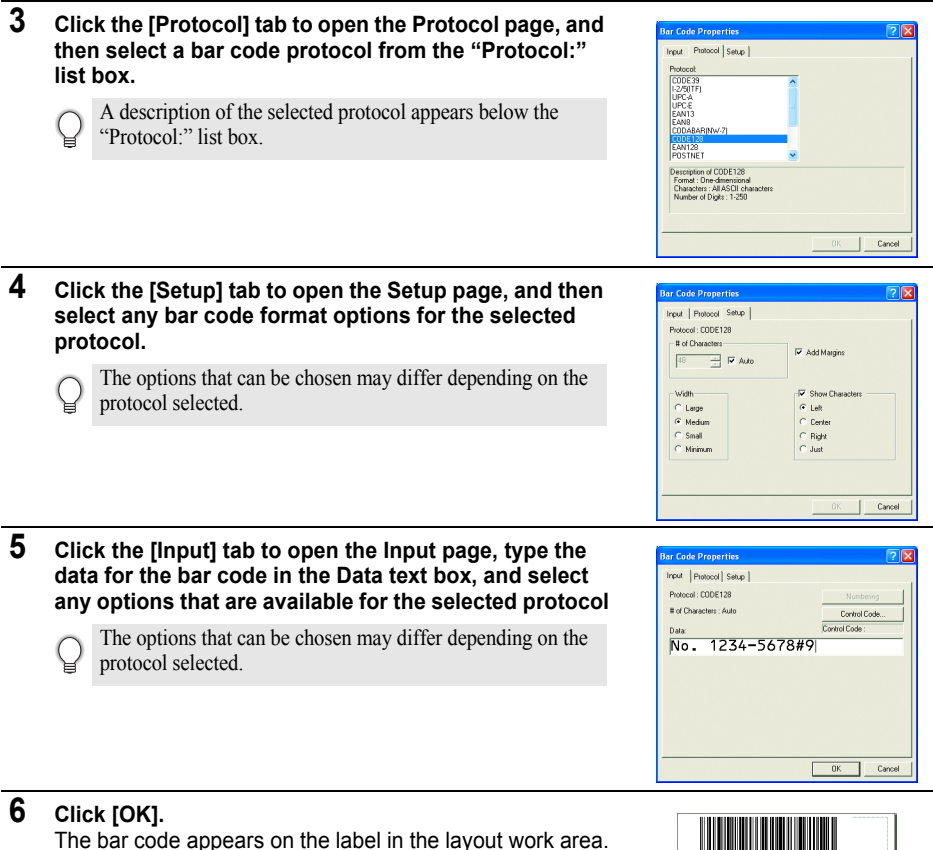

<u> Indian Maria Alban</u>

- Brother shall not assume any responsibility for any loss or damage caused by bar code labels being misread.
- If the bar code reader is not able to read bar code labels printed using the "Give priority to print speed" option, try using the "Give priority to print quality" option.
- The bar code reader may not be able to read bar code labels with narrow bar codes.
- The QL-500/550 is not designed exclusively for creating bar code labels. Always check that bar code labels can be read by the bar code reader.
- Always use the largest bar code size possible. The bar code reader may not be able to read bar code labels with small bar codes.
- Continuously printing a large number of labels with bar codes can overheat the print head, which may affect printing quality.
- For best results, print bar code labels in black on a white label. Some bar code readers may not be able to read bar code labels created using colored labels. Always check that bar code labels can be read by the bar code reader.
- To make changes to an existing bar code in a label, double-click the bar code to open the Bar Code Properties dialog box and change the settings.
- You can create bar code labels even more efficiently by connecting to a database and retrieving data for several labels. Refer to [page 53](#page-56-0) or P-touch Editor Help for details.

Brother P-touch label printers are not designed specifically as bar code printers. The following suggestions are recommended when reading/printing bar code labels:

- Please verify the bar code readability with your specific bar code scanner.
- Bar codes should be printed in black on white labels. The bar code reader may not be able to scan labels created with other substrate colors.
- The bar code width should be set to the largest dimensions possible. If the bar code size is too small, the bar code reader may not be able to scan the bar code.
- The entire bar code image, including left and right margins, must be within the dimensions of the label image area.

Please note that the foregoing is solely for your information. This is not a warranty or representation about the fitness of P-touch label printers to print bar code labels or the quality or legibility of bar code labels printed with your P-touch label printer. Brother and its affiliates specifically disclaim any and all damage, loss and liability arising from the use of bar code labels printed by a P-touch label printer.

#### <span id="page-39-0"></span>**Creating Other Types of Labels**

The following are examples of the variety of labels that can be created using P-touch Editor and some optional features. Refer to How To in the online P-touch Editor Help for further details.

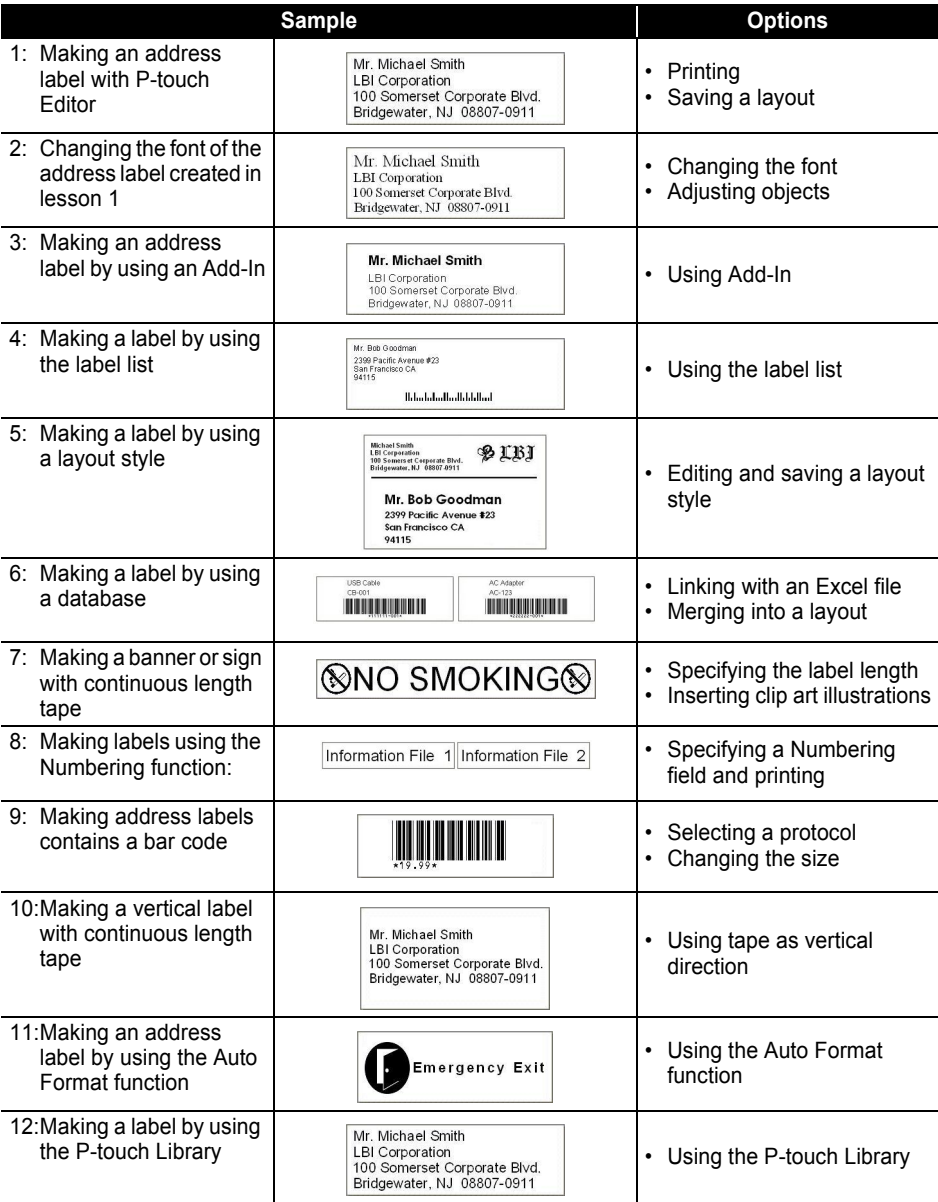

#### <span id="page-40-1"></span><span id="page-40-0"></span>**Using Help**

P-touch Editor has its own Help application that offers further detailed information on the features available with P-touch Editor and how to use these features.

#### ■ Opening Help

- **1 Start P-touch Editor. Refer to ["Starting P-touch Editor" on page 29](#page-32-0).** The layout window appears.
- **2 Select "P-touch Editor Help" from the Help menu or use F1.** The P-touch Editor Help window appears.

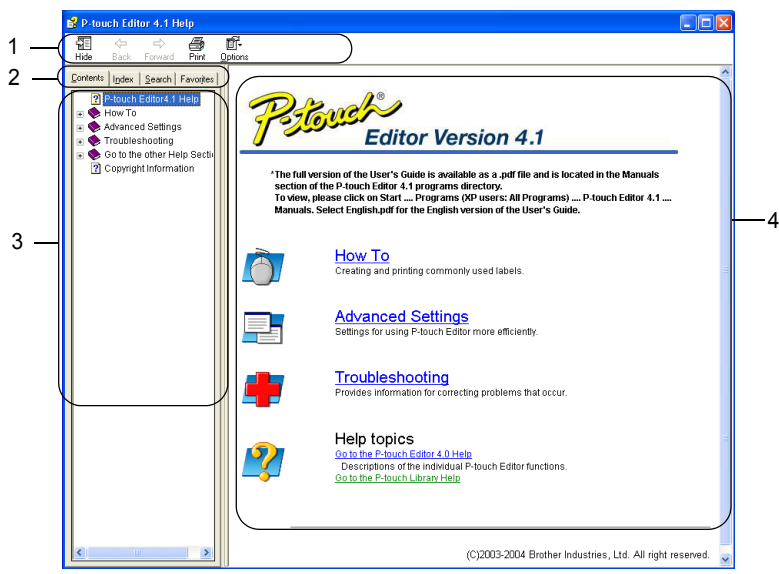

#### **1. Toolbar**

Contains quick and easy access icons used in *Help*.

**2. Tabs**

Each tab provides a different search method for finding information about the P-touch Editor.

**3. Menu**

Displays the information choices for each tab.

**4. Topic Area**

Area of the screen where information on each of the topics is displayed.

#### **CREATING LABELS**

#### **Printing Help**

The contents of the Help topics can be printed to a standard printer (not the QL-500/550).

- **1 Select a topic in the Contents tab.**
- **2 Click**  $\frac{a}{p_{\text{init}}}$  on the toolbar.

The Print Topics dialog box appears.

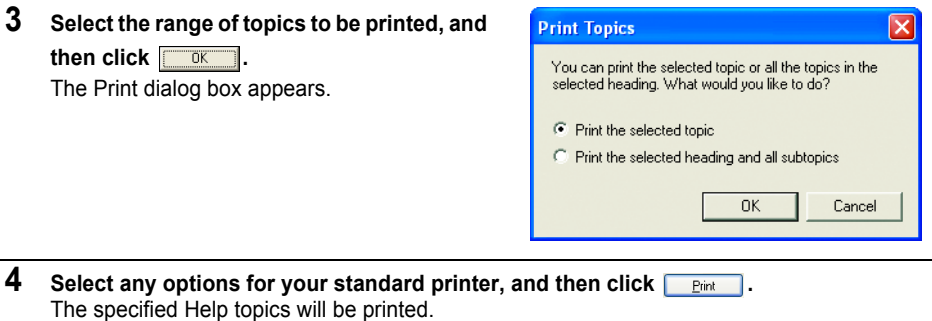

## <span id="page-42-3"></span>**The Label List**

<span id="page-42-0"></span>The Label List is a built-in database for storing information from previously created labels or for potentially new labels.

#### <span id="page-42-4"></span><span id="page-42-1"></span>**How the Label List Works**

The Label List is displayed in the Label List window, and works similarly to a Database connection. Refer to ["Using a Database" on page 53](#page-56-0) for a details about conecting to a database. However, with the Label List, the database cannot be imported and can only be exported in CSV format, but records can be added, deleted, and edited (note that the fields are however fixed).

#### <span id="page-42-5"></span><span id="page-42-2"></span>**Views**

The Label List can be displayed in either Record View or Form View.

To change from one view to the other, right-click in the Database window, and then select either "Record View" or "Form View" from the associated menu.

#### <span id="page-42-6"></span>**Record view**

Displays a list of records and their associated data for each record in the Label List.

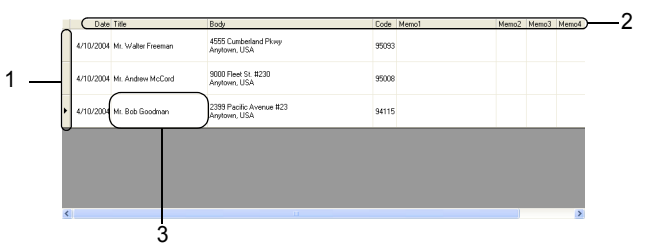

#### **1. Record selector**

Clicking the record selector selects the entire record. The record currently selected is indicated by the  $\blacktriangleright$  mark.

#### **2. Field selector**

Displays the field name. Clicking the field selector selects the entire column.

**3. Cell**

Displays the field data for each field in a record.

Once fields are merged into a label layout, the corresponding data appears in the label when a record is selected. Simply select a different record to change the contents of the label.

- Each row in the list indicates a record.
- The font used in the record view can be changed by changing the settings on the [Database] tab of the Options dialog box. From the "Tool" menu, select "Options" to open the Options dialog box.
- The height of a record can be adjusted by dragging the record divider line between records in the record selector column. Similarly, the width of a field can be adjusted by dragging the field divider line between fields in the field selector row.

 $\frac{2}{3}$ 

#### **Form view**

Displays the selected record data in a form rather than as a list.

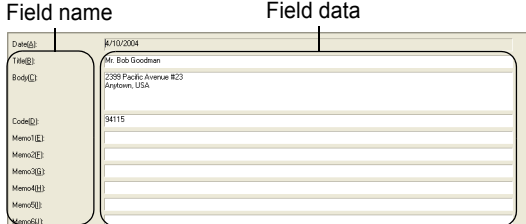

#### <span id="page-43-3"></span><span id="page-43-0"></span>**Using the Label List**

As an example we will create a set of address labels using the Label List.

Before beginning, create a new layout and select the label size. Refer to ["Creating an Address](#page-34-0)  [Label" on page 31](#page-34-0). The label list would be used when a user wishes to print (reprint) a label containing the stored information.

#### **Opening the Label List**

**1 Click the File menu, point to Database, and then click Label List.** The Label List window appears.

<span id="page-43-2"></span>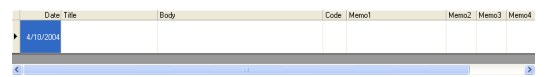

#### <span id="page-43-1"></span>**Entering data**

In our example we will use the Label List view, the Title field for the name and the Body field for the address on a label.

**1 Double-click on the Title field to place the cursor in the field, and then type in the name.**

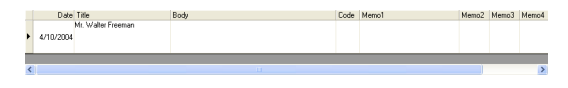

**2 Double-click on the Body field to place the cursor in the field, and then type in the address.**

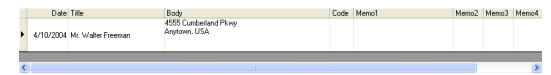

To enter a new line in a cell, hold down the [Ctrl] key and press the [Enter] key.

**3 Repeat this for all necessary fields.**

 $\mathbf{U}$ 

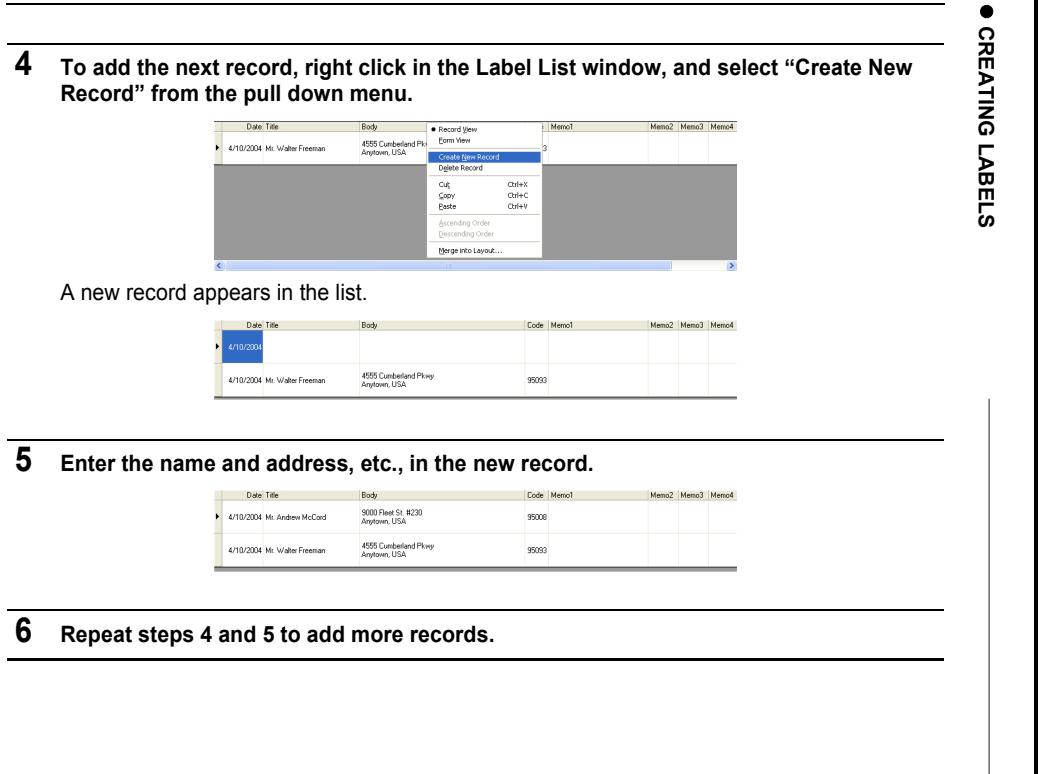

 $\begin{array}{c}\n\boxed{2} \\
\boxed{3} \\
\boxed{4} \\
\boxed{5}\n\end{array}$ 

#### <span id="page-45-1"></span><span id="page-45-0"></span>**Creating Labels Using a Layout Style and Data from the Label List**

The label layout can now be created using the fields in the Label List as a guide.

#### **What is a Layout Style?**

- A Layout Style lets you easily use a variety of previously registered label layouts.
- You can also register new layouts you have created and quickly and easily recall these for use again later.

#### ■ When is this useful?

- You can easily create labels by simply selecting a Layout Style then just entering text in the layout displayed in the P-touch Editor's Layout window.
- <span id="page-45-2"></span>• You can quickly create and print labels using the Merge Fields function to automatically arrange data from a Label List or database in the desired layout.

#### **Choosing a Default Layout Style**

A default layout style can be selected for each individual DK roll type. Initial defaults have been set and are indicated with the word "default" as part of the Layout Style name. To set a default layout style for a particular DK roll type.

**1 Load the DK roll, for the type you wish to set the default style for, into the QL-500/550.**

**2 Click the Format menu, and then click Apply Layout Style to open the list of available layout styles to select from. Use the category pull down menus to select layout styles from alternate categories.** 

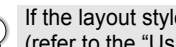

If the layout style you want is not in any of the category lists, create a new layout style (refer to the "Using a Layout Style to create a label" section).

- **3 Click on the applicable layout style and Click OK. This will set the default layout style for your loaded DK roll type.**
- **4 Close the window and repeat steps 1-3 for each DK roll type.**

■ Using a Layout Style to create a label.

**1 Click the Format menu, and then click Apply Layout Style.** The Apply Layout Style dialog box appears.

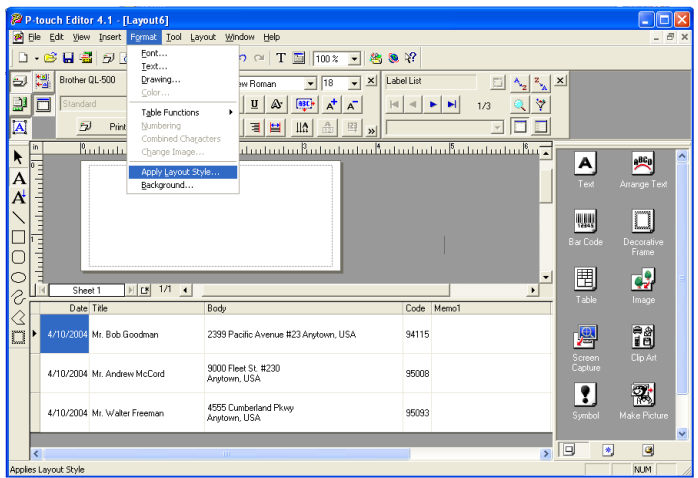

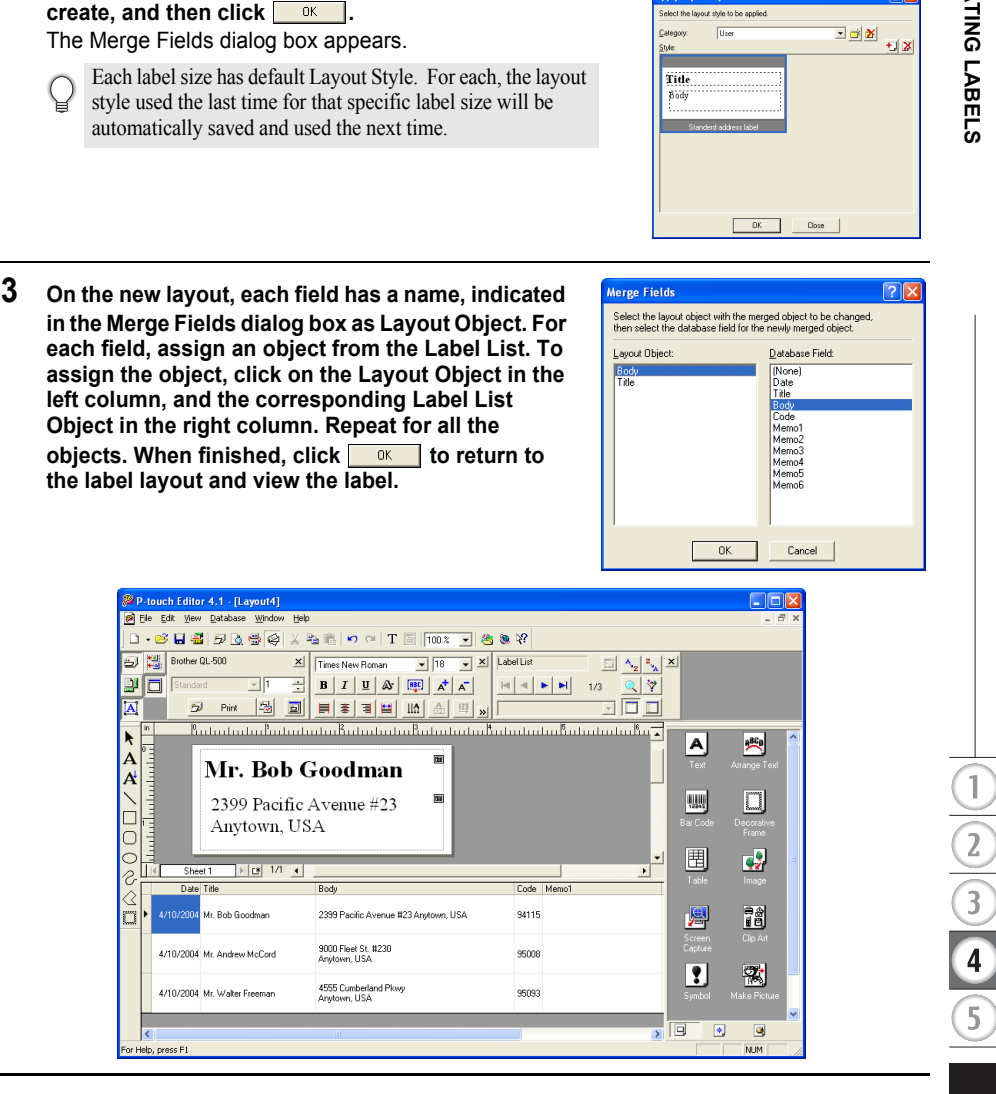

**Golf asset of State** 

#### ■ Creating and registering a new Layout Style using the Label List fields

**2 Select the appropriate layout for the label you want to** 

<span id="page-46-2"></span><span id="page-46-1"></span>P-touch Editor 4.1 - [Layout4]

<span id="page-46-0"></span>回

Anytown, USA

 $D$  Print  $|Z_2|$ 

4/10/2004 Mr. Bob Goodman

4/10/2004 Mr. Andrew McCord

4/10/2004 Mr. Walter Freeman

Date Title

**P** Ele Edit View Database

Brother QL-500

**Bill** Standard

 $\overline{\mathbf{A}}$ 

 $\overline{A}$ 

 $\mathbf{A}$ 

 $\mathbf{A}^{\mathbf{I}}$ 

 $\Box$ 

 $\Box$ 

 $\cap$ 

<sup>2</sup>

Q,

E

Help, press F1

When there is no pre-designed New Layout Style for the label you want to create, you can design a new layout and register it as a New Layout Style.

**1 Click the File menu, point to New and the click New Layout to create a new layout.**

- **2 To add the field from the Label List to the label layout,**  atadadaahatadaahaBatadaahahad **click on the field selector of the field you want to add to the label, and then drag and drop it on the layout.** A pop-up menu appears.  $||x|| ||x|| ||1/||x||$ 4/10/2004 .<br>Mr. Bob Good 2399 Pacific Avenue #23 Anutown, USA 000 Fleet St. #230 Artnonna
- <span id="page-47-0"></span>**3 Select "Text" from the pop-up menu.** durbuhu hatartarka hatartarka hatarta. The field is added to the layout and displayed as text. Annon .<br>2399 Pacific Avenue #23 Anviovin, USA 4/10/2004 3000 Fleet St. #230<br>Anstown 11SA 4555 Cumberland Pkwy<br>Anatown 115A 4/10/2004 If "Bar Code" is selected, the field is added and displayed as ata ta ta hata ta ta hila ta ta ta hata ta t a bar code. □<br>□Mr. Bob Goodman - 66 **DOM:**

**4 Repeat steps 1 and 2 to add more fields to the layout.**

You can add multiple fields at once by holding down the Shift key and selecting contiguous field selectors.

**5 Arrange the objects on the layout, and apply any format settings to complete the layout.**

#### Mr. Bob Goodman

扁

匾

2399 Pacific Avenue #23 Anytown, USA

#### **6 Select Layout Style <b>a** and click **U** (Save). The first time you register a new layout, the Add category dialog box appears. Enter a category name. Any layouts registered by you will be stored in this category.

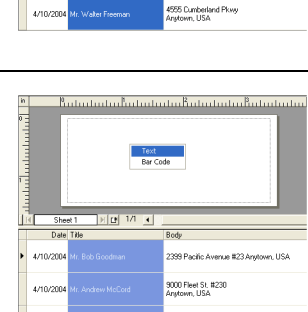

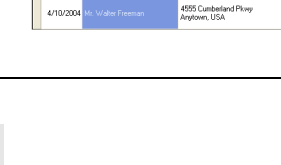

**AMOZX** 

000 Fleet St. #230

#### **Printing labels from the Label List**

#### **1 Click <b>a** in the Print properties box to open the **Print dialog box and select the print options. Refer to ["Print Options" on page 32](#page-35-1) for details.**

<span id="page-48-0"></span>The "Auto Cut" option is not available when using the QL-500.

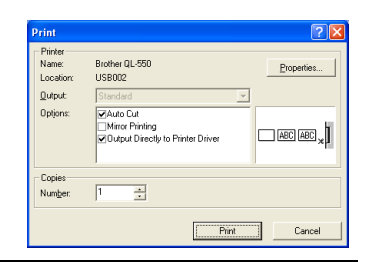

<span id="page-48-1"></span>**2 Select a Print Range option to select which records are printed.** Refer to the Print Range Options table for details.

**3 Click**  Print The specified labels are printed.

#### **Print Range Options**<sup>•</sup>

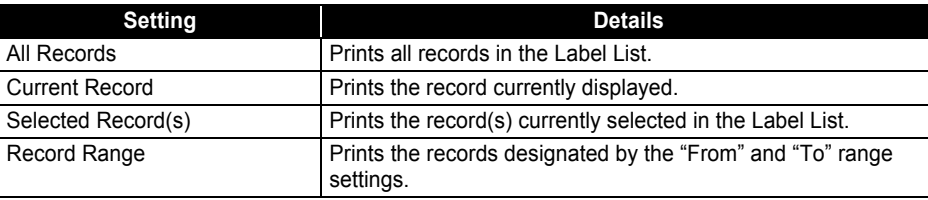

- Optionally, a record can easily be printed by selecting the record in the Label List, then clicking  $\mathbb{Z}$  in the Standard toolbar.
	- You can select multiple non-contiguous records for printing with the Selected Record(s) and Record Range options by holding down the [Ctrl] key and selecting the desired records.

 $\overline{1}$  $\frac{2}{3}$  $\overline{4}$  $\overline{5}$ 

## <span id="page-49-3"></span>**Using P-touch Editor with Other Applications**

<span id="page-49-0"></span>If during software installation the Add-In feature was selected, an Add-In function is also installed for Microsoft Word, Microsoft Excel and Microsoft Outlook (provided these applications are installed on your personal computer). Using these Add-In functions, you can quickly and easily create a label by highlighting the information and clicking the P-touch icon.

- The Add-In function can be installed to the following applications and versions:
- Microsoft Word 97/2000/2002/2003, Microsoft Excel 97/2000/2002/2003, Microsoft Outlook 2000/2002/2003.
- After installing the Add-In functions for Microsoft Word, Microsoft Excel or Microsoft Outlook, the "Security Warning" dialog box may appear when starting these applications, depending on the application's security settings.

If this dialog box appears, check the "Always trust macros from this publisher." checkbox, and then click the "Enable Macros" button.

Refer to "Help" of the application you are using for details on security settings.

<span id="page-49-2"></span>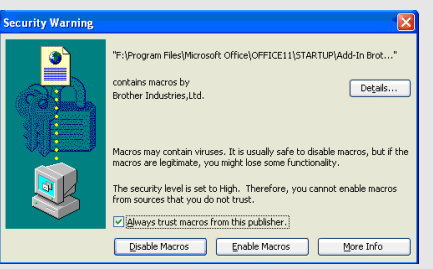

#### <span id="page-49-1"></span>**Add-In Utility**

The Add-In Utilty allows you to install/uninstall the add-In function for selected programs. To start the Add-In Utility, click the Start button on the task bar, point to All Programs (or Programs), point to P-touch Editor 4.1, point to P-touch Tools, and then click Add-In Utility.

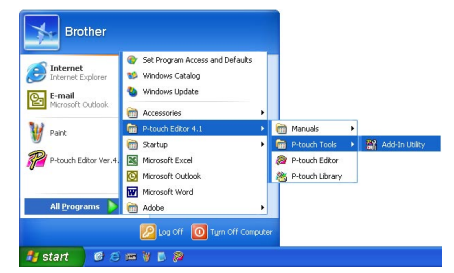

In the Brother P-touch Add-In Settings dialog box, check the checkbox of the applications that you want to use the P-touch Add-In with, or uncheck the checkbox of the applications that you do not want to use the P-touch Add-In with.

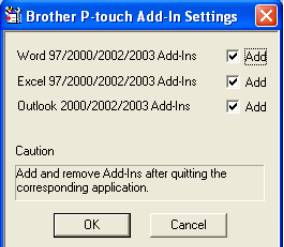

Make sure that the applications you want to change the settings for are not running before changing the settings.

#### <span id="page-50-1"></span><span id="page-50-0"></span>**Microsoft Word**

You can start the P-touch Add-In and copy the highlighted data directly onto a label from Microsoft Word. The highlighted data is copied as text and automatically added to a new record created in the Label List. The Title and Body fields of the new record are then merged into a new label layout, which is displayed in the Add-In Preview window.

#### ■ Creating a label using data from Microsoft Word

**1 Open a Microsoft Word document and select the data you wish to place on a label. To select the data, highlight the text.**

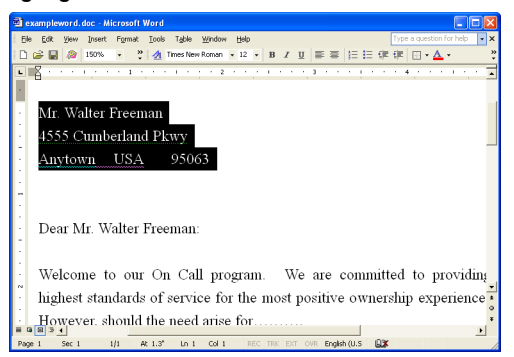

#### **2 Click in Microsoft Word's standard toolbar.**

<span id="page-51-0"></span>P-touch Editor starts and the Add-In Preview window appears showing the newly created label.

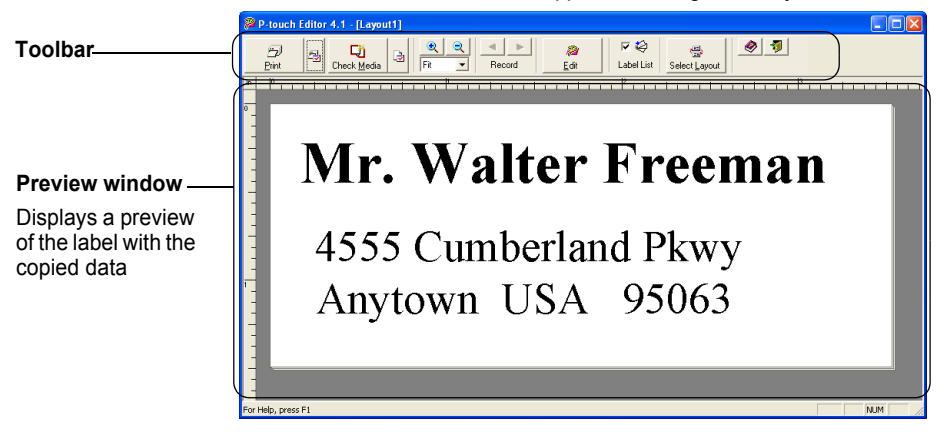

#### **Add-In Preview window toolbar**

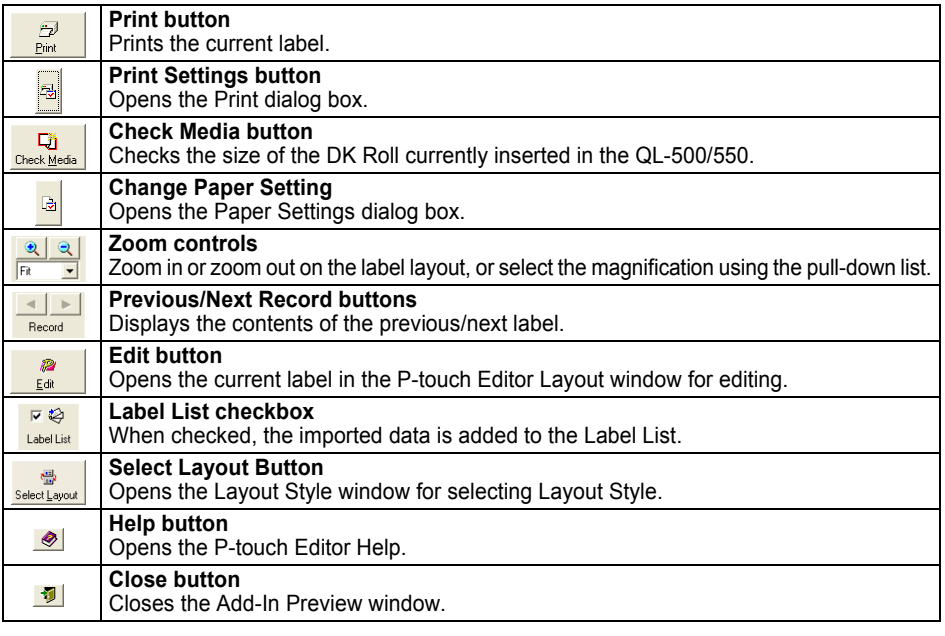

• Refer to P-touch Editor Help for other methods of starting P-touch Editor from within Microsoft Word.

- An error message appears if there is no data highlighted, or if the data highlighted contains an object not supported by P-touch Editor.
- Refer to "How Microsoft Word data is added to the Label List" on page 49 for details of how the selected data is automatically added to the Label List.
- The P-touch Microsoft Word Add-In cannot be used if Microsoft Outlook is currently in use. Close Microsoft Outlook and restart Microsoft Word to enable the Add-In.

#### **3 Click z to print the label.**

To edit or customize the text or label layout, click . The full P-touch Editor screen appears and you can edit the label.

#### ■ How Microsoft Word data is added to the Label List

A new record is automatically created and the text in the selected data is added to the following fields.

- The current date is added to the Date field.
- The first line is added to the Title field.
- All remaining lines are added to the Body field.

<span id="page-52-4"></span><span id="page-52-2"></span><span id="page-52-1"></span>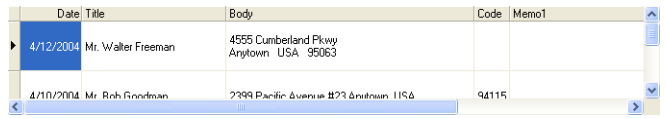

- Uncheck the "Label List" checkbox in the Add-In Preview window when you do not want to register the data in the Label List.
	- The data is copied onto a label formatted with the default Layout Style. To change the Layout Style, click

 to open the full P-touch Editor screen and edit the layout or apply a different Layout Style. Refer to ["Creating Labels Using a Layout Style and Data from the Label List" on page 42](#page-45-0) for details.

#### <span id="page-52-3"></span><span id="page-52-0"></span>**Microsoft Excel**

You can start the P-touch Add-In and copy the highlighted data directly onto a label from Microsoft Excel. The highlighted data is copied as text and automatically added to new records created in the Label List. The Title, Body and Code fields of the new record are then merged into a new label layout, which is displayed in the Add-In Preview window.

#### ■ Creating a label using data from Microsoft Excel

**1 Open a Microsoft Excel worksheet and select the data you wish to place on a label. To select the data, highlight the text.**

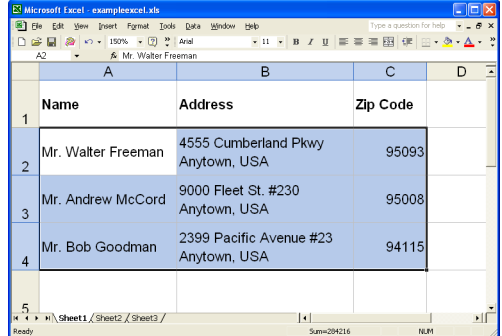

#### **2 Click in Microsoft Excel's standard toolbar.**

P-touch Editor starts and the Add-In Preview window appears showing the newly created label.

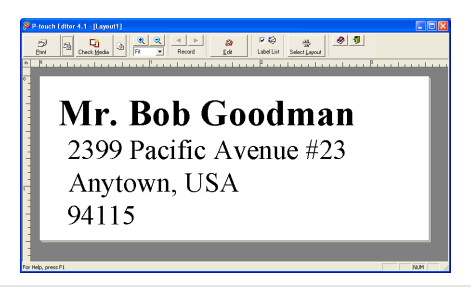

- Refer to P-touch Editor Help for other methods of starting P-touch Editor from within Microsoft Excel.
	- An error message appears if there is no data highlighted, or if the data highlighted contains an object not supported by P-touch Editor.
	- Refer to ["How Microsoft Excel data is added to the Label List" on page 50](#page-53-0) for details of how the selected data is automatically added to the Label List.
	- Refer to Add-In Preview window toolbar on page 48 for descriptions of each button.
	- When several records are selected and imported, use the Previous/Next Record buttons to preview the label for the previous/next record.
	- If you wish to import the last column of data (if numeric) into the code field, check the "Import Into Code Field" checkbox on the "Add-Ins" tab of the Options dialog box.
	- The maximum number of rows that can be selected and printed in a single print job is 500.
	- When printing, the records selected to be printed will be counted from the bottom of the list to the top. To print records  $1 \& 2$  in a list of 10, select records  $9 \& 10$  to be printed.

#### **Click**  $\mathbb{R}$  to print the label.

To edit or customize the text or label layout, click .

The full P-touch Editor screen appears and you can edit the label.

#### <span id="page-53-0"></span>■ How Microsoft Excel data is added to the Label List

A new record is automatically created for each row selected and the text in the selected data is added to the following fields.

- The current date is added to the Date field.
- The content of the first cell in the row is added to the Title field.
- The content of the remaining cells in the row is added to the Body field.
- If the last cell selected in the row contains numeric data and hyphens only, the content of that cell can be added to both the Body field and the Code field.

<span id="page-53-4"></span><span id="page-53-3"></span><span id="page-53-2"></span><span id="page-53-1"></span>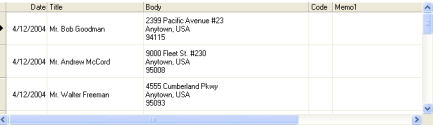

- Uncheck the "Label List" checkbox in the Add-In Preview window when you do not want to register the data in the Label List.
	- The data is copied onto a label formatted with the default Layout Style. To change the Layout Style, click

 to open the full P-touch Editor screen and edit the layout or apply a different Layout Style. Refer to ["Creating Labels Using a Layout Style and Data from the Label List" on page 42](#page-45-0) for details.

#### <span id="page-54-1"></span><span id="page-54-0"></span>**Microsoft Outlook**

You can start the P-touch Add-In and copy the highlighted data directly onto label from Microsoft Outlook. The highlighted data is copied as text and automatically added to new records created in the Label List. The Title, Body and Code fields of the new record(s) are then merged into a new label layout, which is displayed in the Add-In Preview window. Data can be imported from the Contacts, Calendar, Deleted Items, Drafts, Inbox, Journal, Notes (not including the Notes dialog box), Outbox, Sent Items and Tasks windows.

#### **Creating a label using data from Microsoft Outlook**

**1 Open Microsoft Outlook Contacts and select the data you wish to place on a label. To select the data, highlight the contact name.**

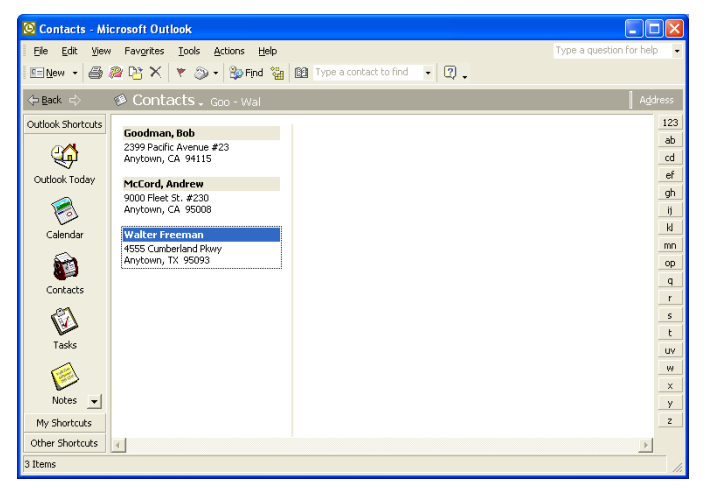

**2 Click in Microsoft Outlook's standard toolbar.** P-touch Editor starts and the Add-In Preview window appears showing the newly created label.

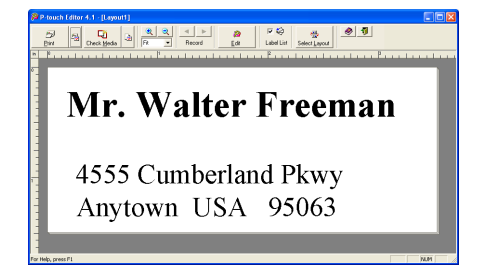

 $\overline{\mathbf{c}}$ 

 $\overline{3}$ 

 $\overline{4}$ 

 $5<sup>2</sup>$ 

**HSITDNE** 

- Refer to P-touch Editor Help for other methods of starting P-touch Editor from within Microsoft Outlook. • An error message appears if there is no data highlighted, or if the data highlighted contains an object not supported by P-touch Editor.
	- Refer to "How Microsoft Outlook data is added to the Label List" on page 52 for details of how the selected data is automatically added to the Label List.

#### **3 Click z to print the label.**

<span id="page-55-2"></span>To edit or customize the text or label layout, click  $\frac{2}{56}$ The full P-touch Editor screen appears and you can edit the label.

#### ■ How Microsoft Outlook data is added to the Label List

When importing data from the Contacts window, a new record is automatically created for each contact selected and the contact data is added to the following fields as text.

- The current date is added to the Date field.
- The contact's Full Name is added to the Title field. When the contact's address is Business, the contact's Job title is also added to the Title field.
- <span id="page-55-0"></span>• If the "This is the mailing address." checkbox is checked, the contact's address is added to the Body field. When the contact's address is Business, the contact's Company is also added to the Body field.
- The contact's ZIP/Postal code is added to the Code field.

<span id="page-55-4"></span><span id="page-55-3"></span><span id="page-55-1"></span>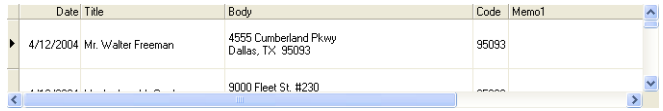

When importing data from any other Outlook window, a new record is automatically created and the selected data is added to the following fields as text.

- The current date is added to the Date field.
- The first line is added to the Title field.
- All remaining lines are added to the Body field.

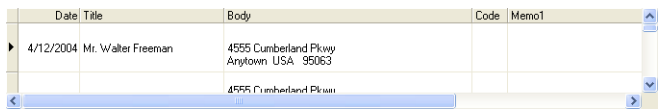

- Uncheck the "Label List" checkbox in the Add-In Preview window when you do not want to register the data in the Label List.
	- The data is copied onto a label formatted with the default Layout Style. To change the Layout Style, click

 to open the full P-touch Editor screen and edit the layout or apply a different Layout Style. Refer to ["Creating Labels Using a Layout Style and Data from the Label List" on page 42](#page-45-0) for details.

#### <span id="page-56-1"></span><span id="page-56-0"></span>**Using a Database**

#### ■ What is the database function?

The database function allows you to use existing data from another source to quickly create custom labels containing database content - for example name/address labels or inventory labels with codes. The supported formats are mdb (MS Access), csv (generic format) and xls (MS Excel).

#### <span id="page-56-2"></span>**Creating a name badge label using a database**

This procedure describes how to retrieve the database information and associate it to the layout.

#### **1 In the Page properties box, select Visitor Name Badge Label from the pull-down list of label types.**

The tape length and width settings are automatically set to the size of a Shipping label.

If the Page property box is not displayed in the Property dock click  $\mathbb{R}$  to open it.

#### **2 Prepare a rough label layout for the label you want to create.**

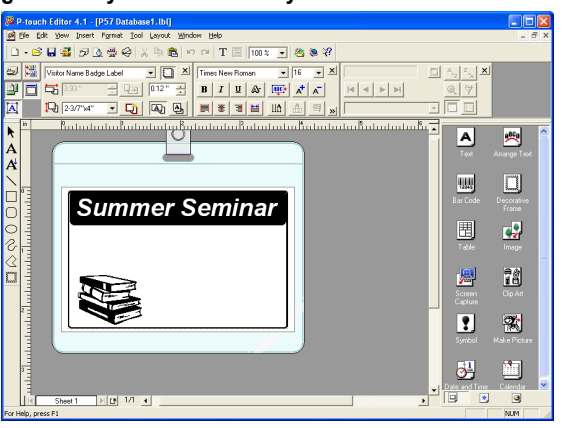

**3 To retrieve the database information and associate it to the layout (merge), click the File menu, point to Database, and then click Connect.** The Open Database dialog box appears.

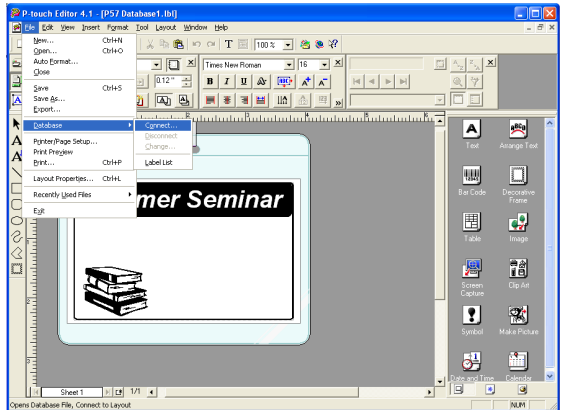

**4 Navigate to the file containing the data to be used for the labels and open the file.** We will be using MS Excel data for this example. After opening the database file, the Database window appears below the Layout work area.

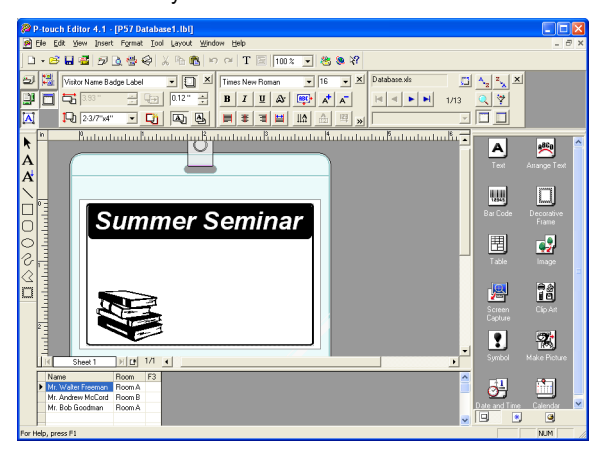

**5 Click on the field selector of the field you want to add to the label, for this example we will use the Name field, and then drag and drop it on the layout.** The field is added to the layout.

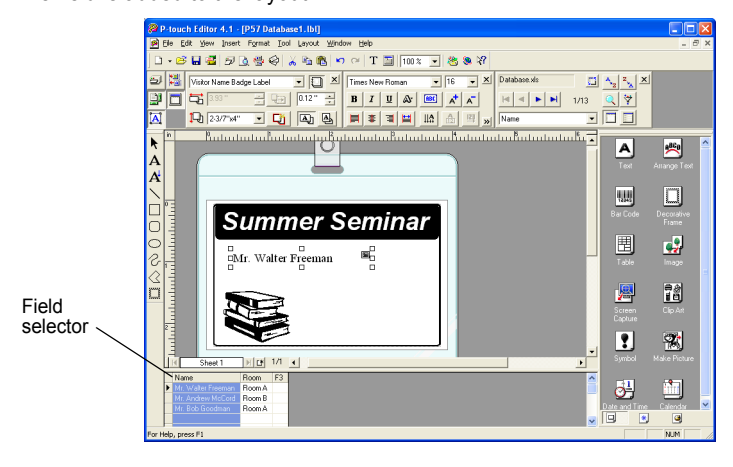

**6 Use the Text Properties dialog box to update the font, position and size of the new field.**

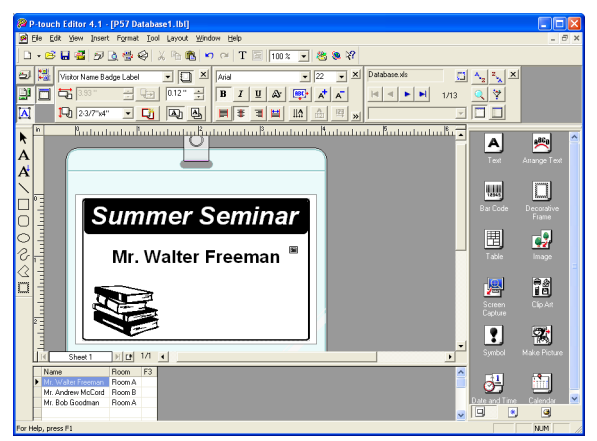

**7 Repeat steps 4 and 5 to add more fields to the layout.**

Once you have competed editing the layout, the label is ready to be printed. You can check the layout and content of each label by selecting the corresponding record in the Database window.

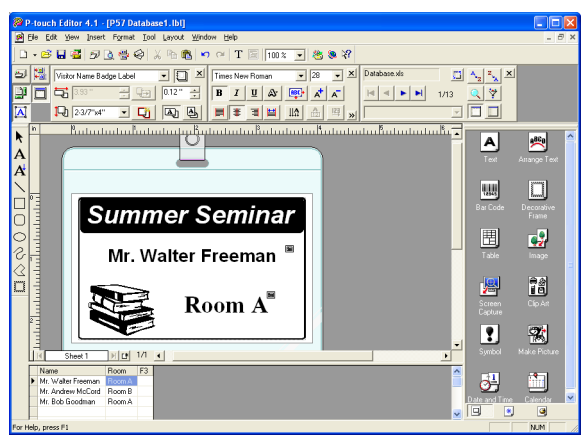

You can also move from record to record by using the "Next Record" and "Previous Record" buttons in the "Database Properties" box.

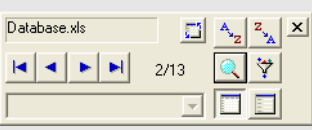

#### **8 Print the label(s) using one of the methods below**

- To print the label currently displayed in the Layout work area by itself, click  $\frac{1}{2}$  Pirk | in the Print Properties box.
- To print several labels, hold down the [Ctrl] key and select the records in the Database window for the labels you want to print, and then click  $\bar{z}$  Find in the Print Properties box.
- To print labels for all records, click the Print Setup button. Select "All Records" for "Print Range" and click  $\frac{1}{20}$  to print the labels.

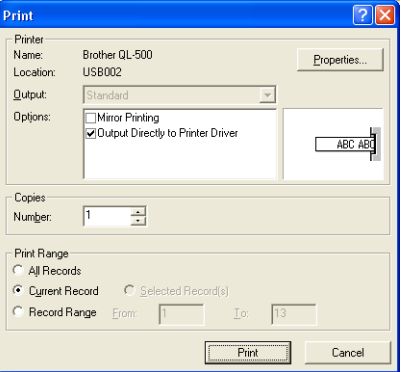

The "Auto Cut" option is not available when using the QL-500.

## <span id="page-60-6"></span>**Maintenance**

<span id="page-60-1"></span><span id="page-60-0"></span>Your QL-500/550 may need cleaning from time to time, particularly if you are using it in a dusty environment.

#### <span id="page-60-5"></span><span id="page-60-4"></span><span id="page-60-2"></span>**Cleaning the Print Head**

The DK Paper Roll used in the QL-500/550 is designed to automatically clean the print head. As the DK Paper Roll passes over the head during printing or label feeding, the print head is cleaned. If necessary, simply feed the DK Paper Roll using the FEED button to clean the print head.

#### <span id="page-60-3"></span>**Cleaning the Roller**

Use a Cleaning Sheet to clean the roller as described in the following procedure.

- Only use Cleaning Sheets designed for the QL-500/550 to clean the roller. Anything else may scratch or damage the surface of the roller.
- **1 Turn off the QL-500/550.**
- **2 Hold the DK Roll compartment cover at the sides near the front of the QL-500/550 and firmly lift up to open the cover.**

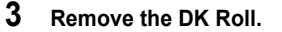

Be sure to remove the DK Roll before cleaning the roller. The roller cleaning function will not operate correctly if the DK Roll is not removed.

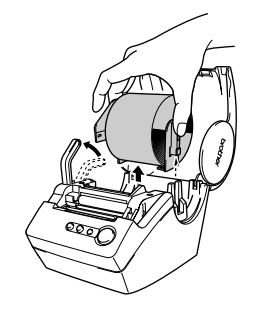

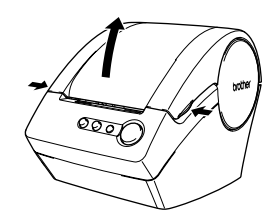

#### $\boldsymbol{4}$   $\;$  Thread the end ( $\scriptstyle\odot$ ) of the Cleaning Sheet into the slot **immediately before the cutter.**

- Do not peel off section  $(\bigcap)$  of the sheet.  $\left( \mathbf{r} \right)$ 
	- Make sure that the printed surface of the Cleaning Sheet is facing up.

**5 After the Cleaning Sheet is inserted in the slot, peel of**  section (②) of the sheet.

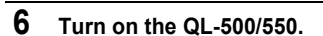

**7 Press and hold the FEED button for at least one second.**  The roller rotates for 4" (10 cm).

- The length of the Cleaning Sheet is 3" (8.5 cm).
- Pressing the FEED button for less than one second makes the roller rotate for 1/3" (8 mm) only.

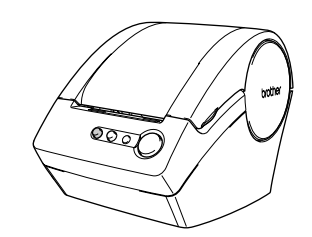

**8 The adhesive surface of the Cleaning Sheet removes any dirt and lint from the roller, and cleaning is then completed. A Cleaning Sheet can only be used one time.**

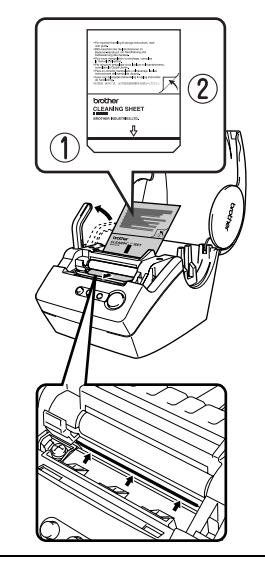

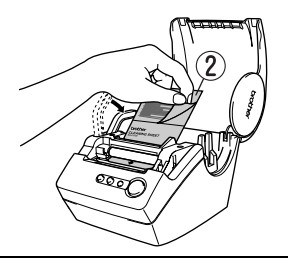

#### <span id="page-62-1"></span><span id="page-62-0"></span>**Changing Cutter Unit**

Repeated use of the cutter unit will eventually reduce the sharpness of the blade. When this occurs, purchase a replacement cutter and then follow this procedure to replace the cutter.

- **1 Turn off the QL-500/550 and unplug the power code from the electrical outlet.**
- **2 Open the DK Roll compartment cover, lift up the label lever, and remove the DK Roll from the compartment.**

<span id="page-62-2"></span>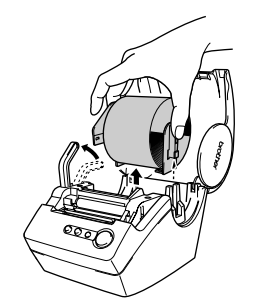

#### **3 Using a screw driver, loosen the screw securing the cutter unit.**

The screw securing the cutter unit cannot be completely removed. Simply loosen it to remove the cutter unit from the QL-500/550.

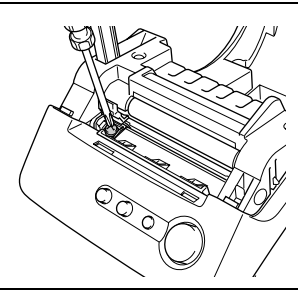

**4 Grip the tab and lift out the cutter unit.**

Be very careful not to touch the sharp edge of the cutter.

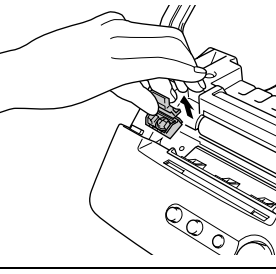

- **5 Press the new cutter unit in the machine with the two holes aligned with the to posts in the machine.**
- **6 Tighten the screw securing the cutter unit.**
- **7 Install the DK Roll and close the DK Roll compartment cover.** For details refer to ["Installing the DK Roll" on page 8](#page-11-3).
- **8 Plug the power cord back into the electrical outlet.**

## <span id="page-63-2"></span>**Troubleshooting**

#### <span id="page-63-1"></span><span id="page-63-0"></span>**What to do when...**

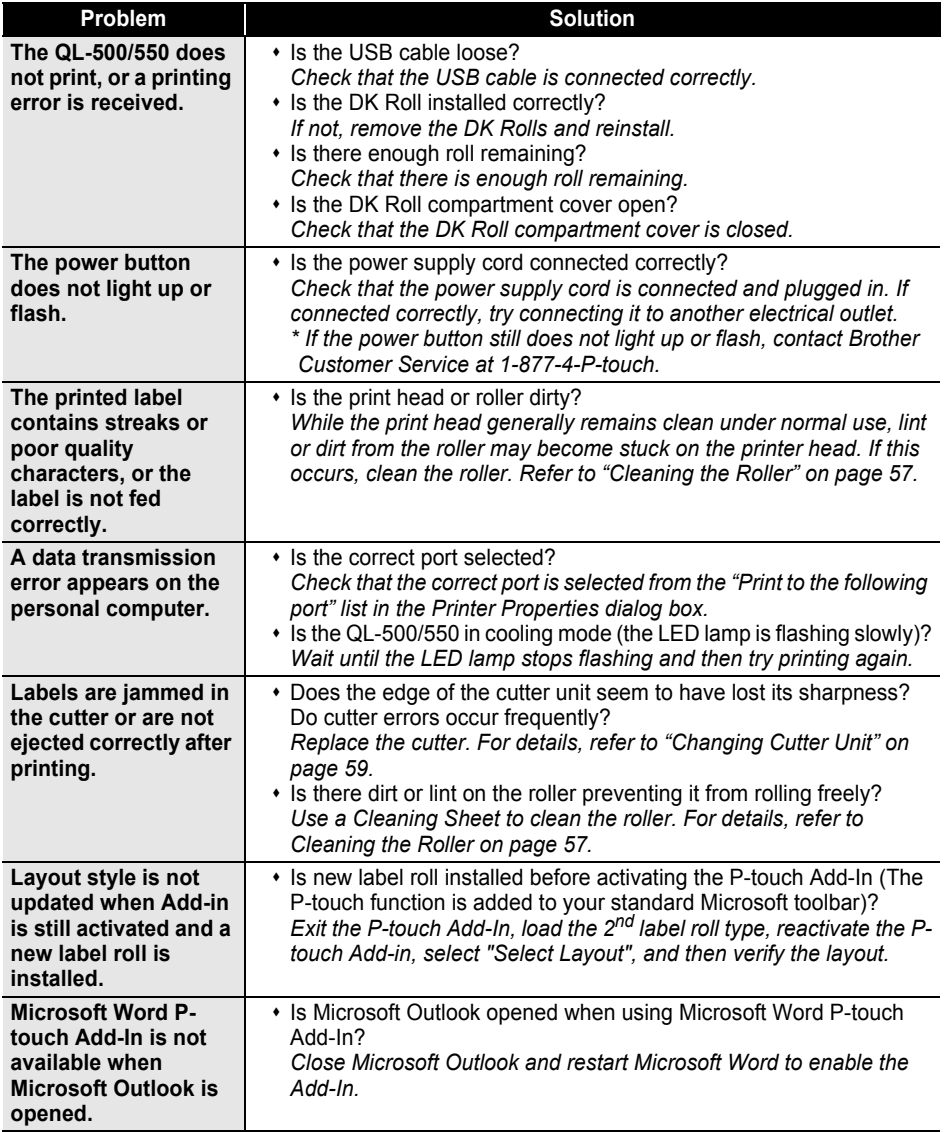

## <span id="page-64-4"></span>**Specifications**

#### <span id="page-64-1"></span><span id="page-64-0"></span>**QL-500 / QL-550**

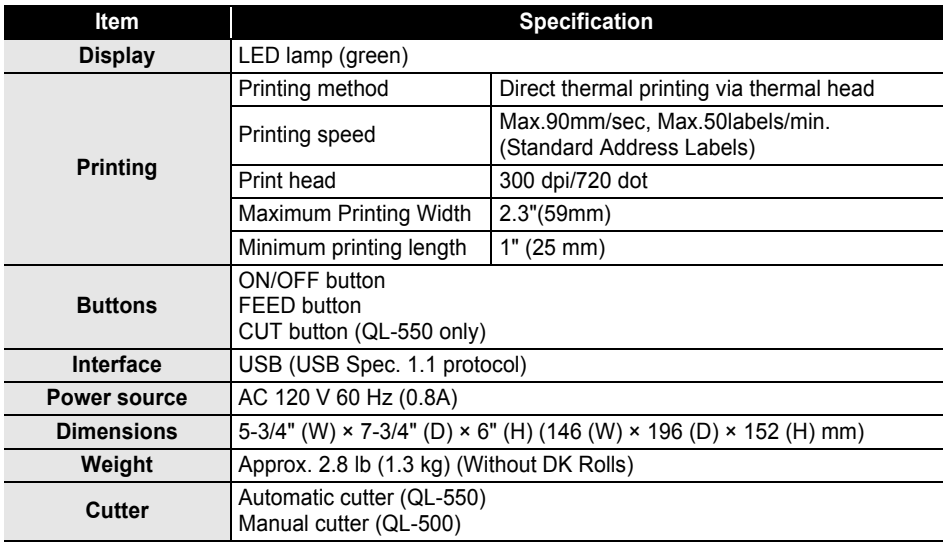

#### <span id="page-64-3"></span><span id="page-64-2"></span>**Operating Environment**

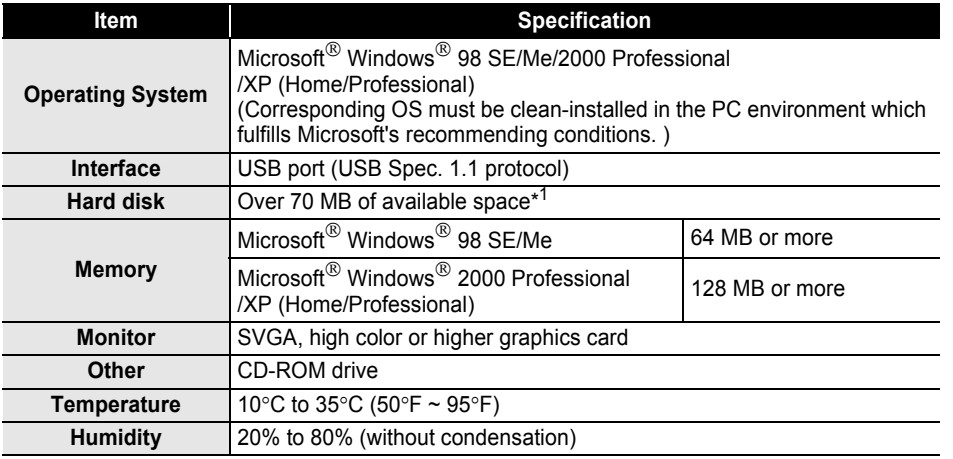

\*1Required available space when installing the software with all of the options.

## Index

## <span id="page-65-0"></span> $\overline{\mathsf{A}}$

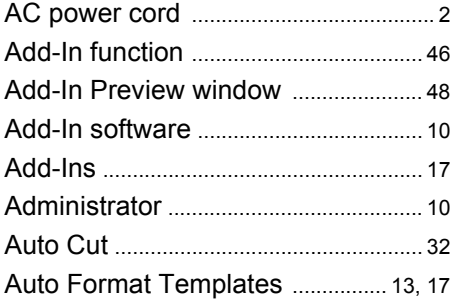

## $\overline{\mathbf{B}}$

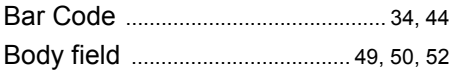

## $\mathbf C$

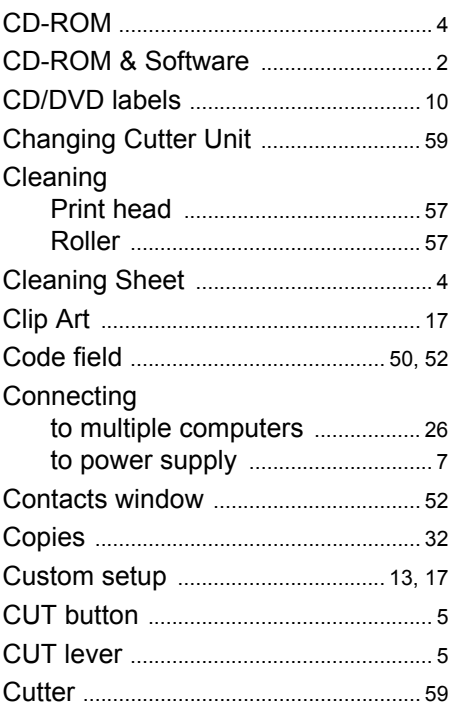

## D

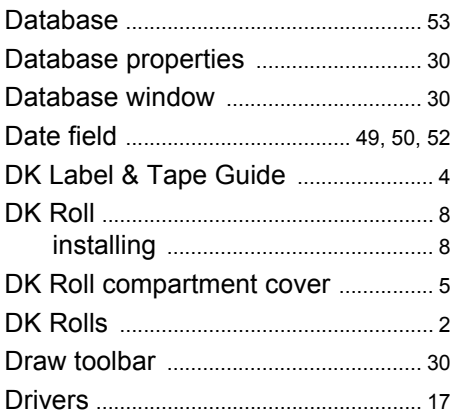

## $\mathsf F$

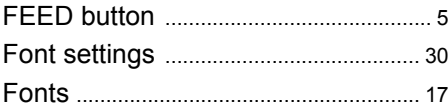

## G

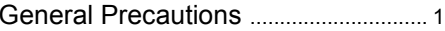

## $\overline{\mathsf{H}}$

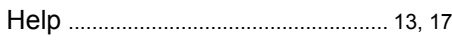

## $\overline{1}$

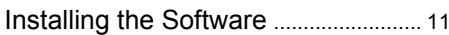

## $\mathsf{L}$

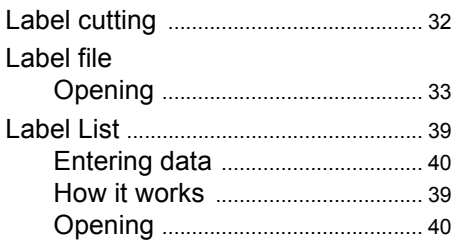

Index

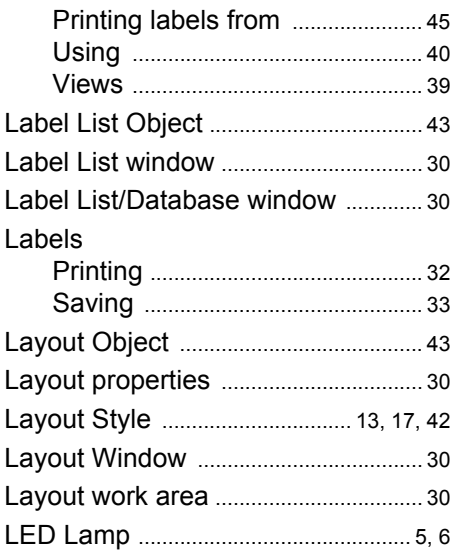

## $\mathsf{M}$

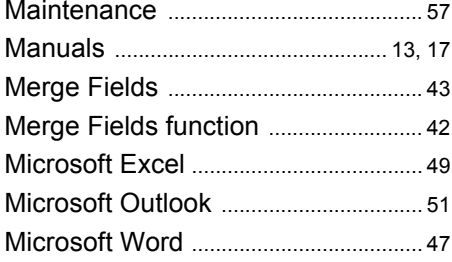

## $\mathsf{N}$

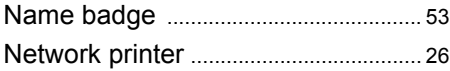

## $\mathbf{o}$

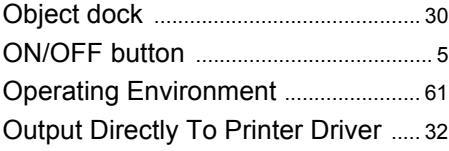

## $\mathsf{P}$

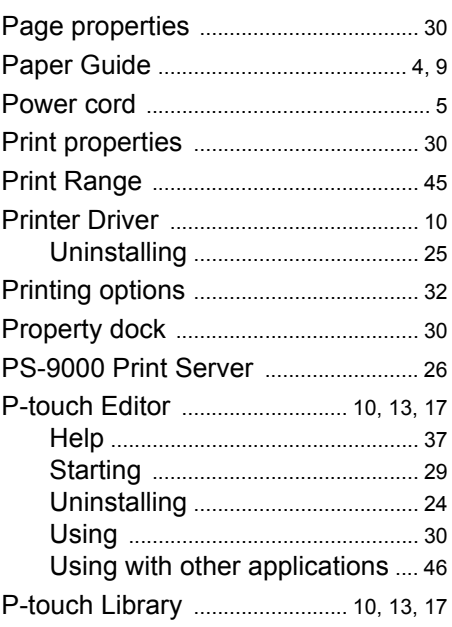

## $\mathsf Q$

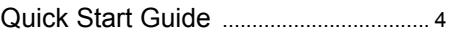

## $\overline{\mathsf{R}}$

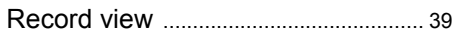

## $\mathsf{s}$

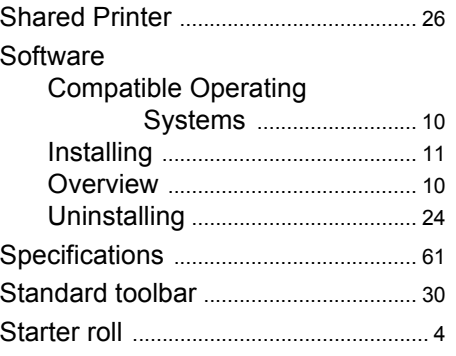

 $\overline{\mathbb{I}}$  $\boxed{2}$  $\overline{\overline{3}}$  $\boxed{4}$  $\overline{5}$ 

## **T**

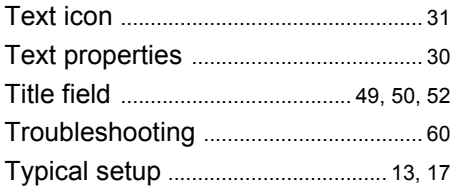

## **U**

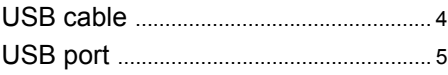

© 1993-2004 Brother Industries, Ltd.

Microsoft  $^{\circledR}$ , Windows  $^{\circledR}$  are registered trademarks of Microsoft Corporation in the US and other countries.

This product includes the software module "USBPRINT.SYS" and "USBMON.DLL" in which Microsoft Corporation wholly retains its rights and interests.

Adobe, Acrobat and Reader are registered trademarks of Adobe Systems Incorporated.

All other software and product names mentioned are trademarks or registered trademarks of their respective companies.

All titles and copyrights to the software on bundled CD (including but not limited to the program, images, clipboard, templates and text incorporated into the software) and any copies of the software are owned by Brother Industries, Ltd. (and its suppliers).

The user may not resale, duplicate, change, reverse-engineer, disassemble or decompile any part or all of the software on bundled CD without prior written permission.

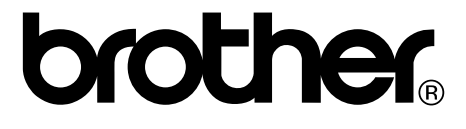